### Contents

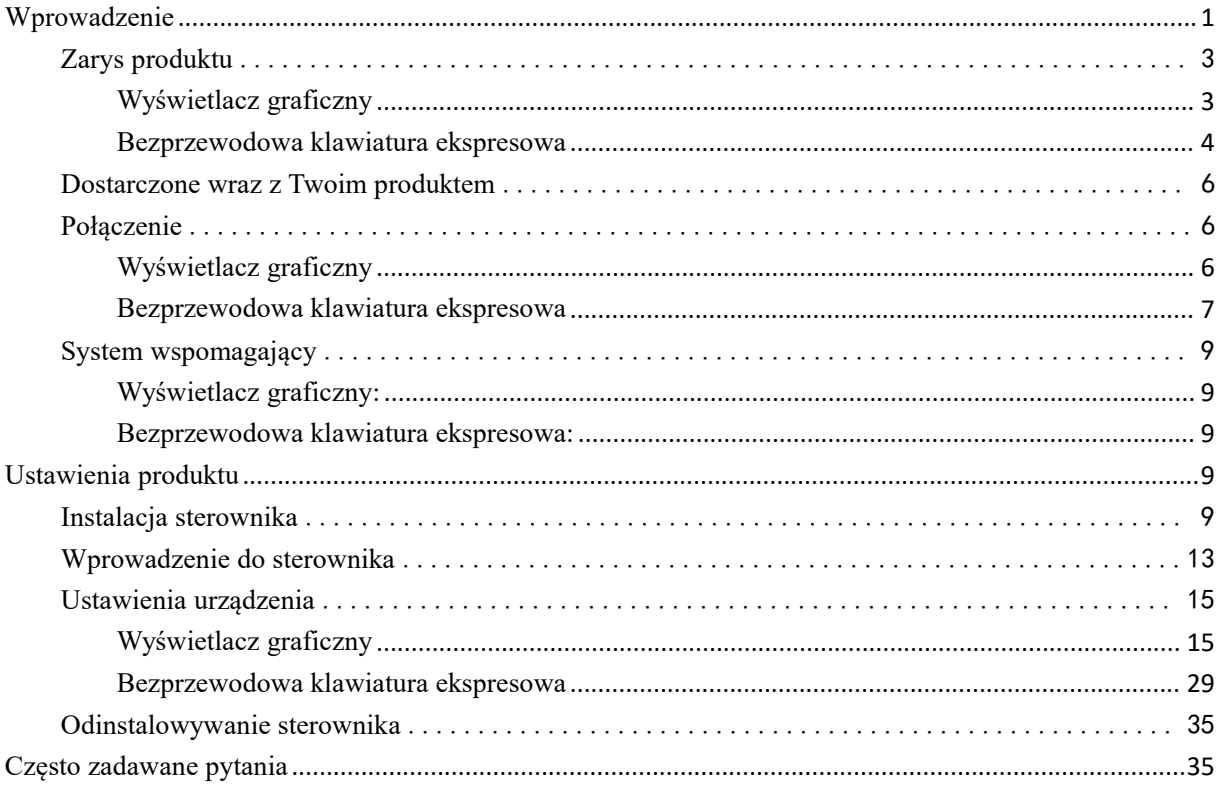

# <span id="page-0-0"></span>Wprowadzenie

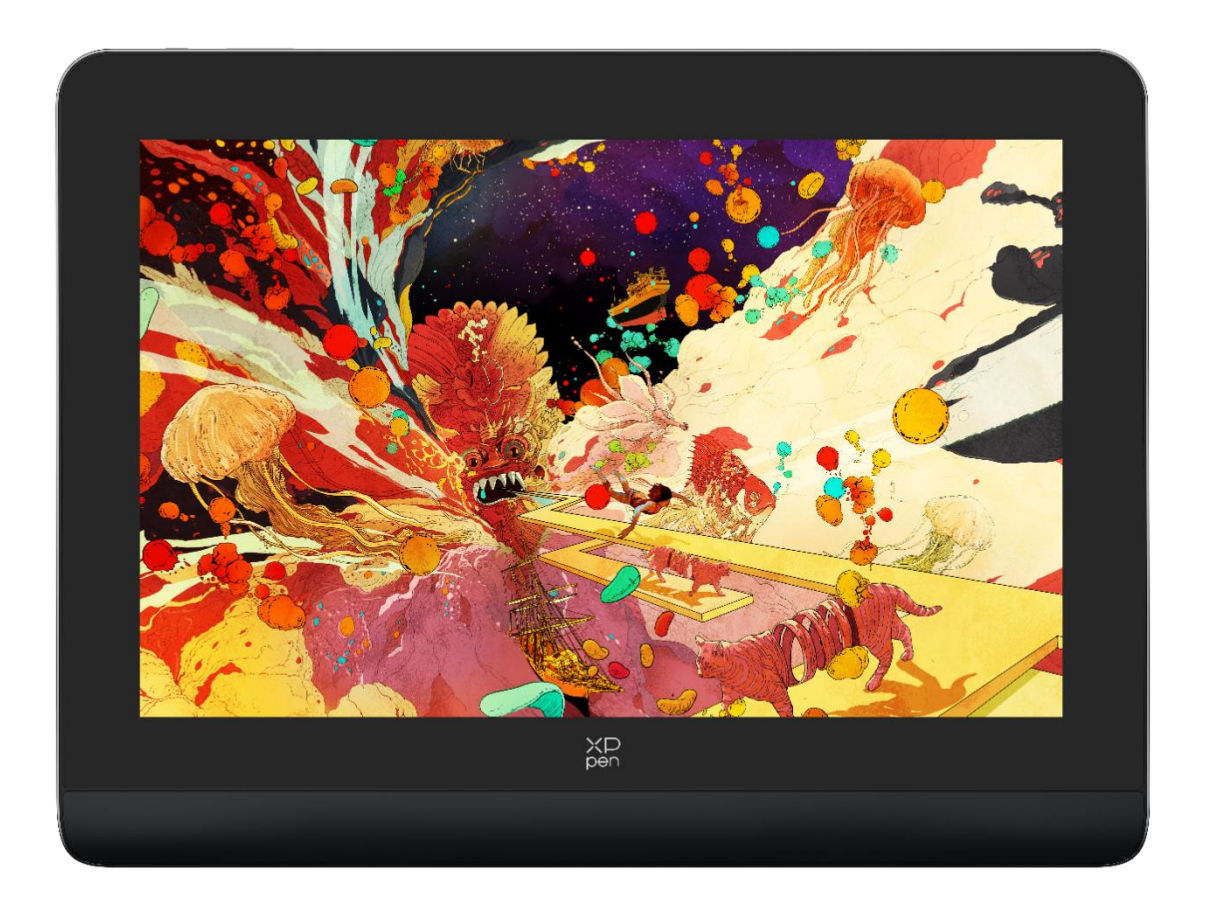

Dziękujemy za wybranie serii wyświetlacz graficzny XPPen Deco Pro. Niniejsza instrukcja obsługi została specjalnie zaprojektowana, aby przekazać szczegółowe informacje na temat funkcji oraz cech produktu. Przed użyciem produktu prosimy o przeczytanie niniejszej instrukcji w celu zapewnienia bezpiecznego i prawidłowego korzystania.

Ze względu na najnowsze ulepszenia produktu zawartość niniejszej instrukcji może różnić się od produktu końcowego i może się zmienić bez uprzedniego powiadomienia.

Uwaga: Zdjęcia w Instrukcji Obsługi służą wyłącznie celom informacyjnym. Niniejsza Instrukcja Obsługi dostarczona z urządzeniem może różnić się w zależności od modelu.

### <span id="page-2-0"></span>**Zarys produktu**

### <span id="page-2-1"></span>**Wyświetlacz graficzny**

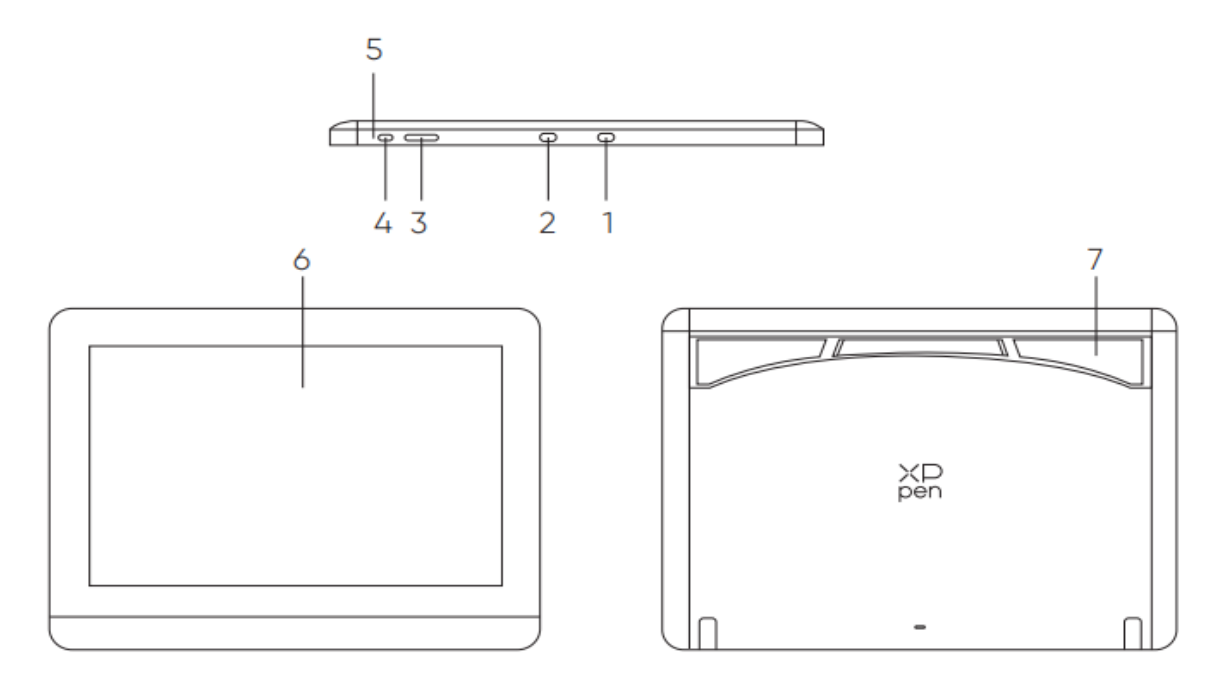

\*Image is for illustration only. Please refer to the actual product.

- 1. Kabel USB-A do USB-C
- 2. W pełni funkcjonalny port USB-C
- 3. Jasność +/-
- 4. Przycisk zasilania
- 5. Wskaźnik świetlny

a. Naciśnij przycisk zasilania, aby go włączyć, a niebieska lampka będzie świecić

światłem ciągłym, a następnie ponownie naciśnij

przycisk zasilania, aby wyłączyć.

b. W stanie gotowości pomarańczowa lampka świeci się światłem ciągłym.

c. W trybie tabletu graficznego naciśnij i przytrzymaj przycisk zasilania przez 3 sekundy, a niebieska i pomarańczowa lampka będą świecić się naprzemiennie. Ponownie naciśnij przycisk zasilania, aby wrócić do normalnego trybu.

6. Obszar wyświetlania/roboczy

7. Składany stojak

### <span id="page-3-0"></span>**Bezprzewodowa klawiatura ekspresowa**

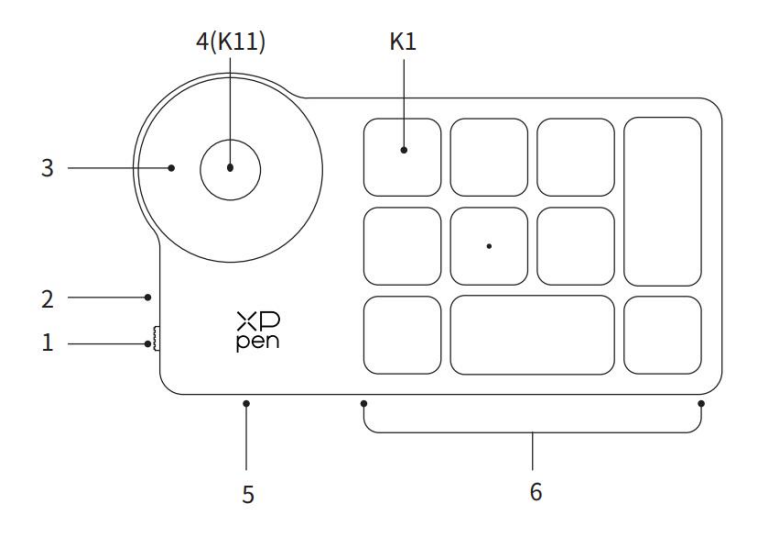

\* Image is for illustration only. Please refer to the actual product.

#### 1. Przełącznik suwakowy zasilania

#### 2. Wskaźnik świetlny

W niebieskim stanie:

#### a. Miga powoli: Bluetooth nie został podłączony.

b. Miga szybko: Oczekiwanie na parowanie Bluetooth.

c. Zawsze jest włączone: Pomyślnie sparowany (nieustannie włączony przez 30 sekund, a następnie wyłączony)

Czerwony status:

- a. Miganie: Niski poziom baterii (≤20%)
- b. Zawsze włączony: Ładowanie
- c. Wyłączony: W pełni naładowany.

Purpurowy kolor wskazuje, że wskaźniki czerwony i niebieski są jednocześnie włączone.

3. Pokrętło

4. Przycisk przełącznika pokrętła K11 (Naciśnij i przytrzymaj przez 6 sekund, aby wejść w parowanie Bluetooth)

5. Port USB-C

6. Grupa skrótów klawiszowych

Cztery konfigurowalne grupy składające się z 10 klawiszy każda, co w sumie daje 40 skrótów klawiszowych. Możesz je wyłączyć, jeżeli ich nie potrzebujesz. Jedna grupa jest domyślnie włączona, a K1 jest klawiszem przełączania. Naciśnij, aby przełączyć się pomiędzy klawiszami funkcjonalnymi.

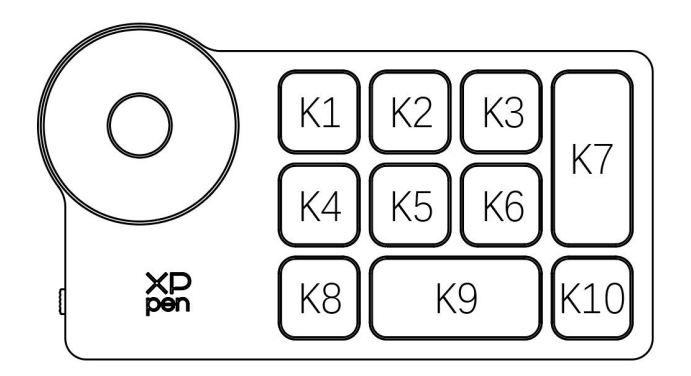

Domyślne ustawienia klawiszy bez sterownika:

K1-Ctrl+O K2-Ctrl+N K3-F5 K4-Shift K5-Ctrl K6-Alt K7-Ctrl+S K8-Ctrl+Z K9-Spacja

K10-Ctrl+Shift+Z

Domyślne ustawienia klawiszy, gdy sterownik został zainstalowany:

K1-Ⅰ/Ⅱ/Ⅲ/Ⅳ K2-Ustaw podgląd K3-F5 K4-Shift K5-Ctrl K6-Alt K7-Ctrl+S K8-Ctrl+Z K9-Spacja K10-Ctrl+Shift+Z

\* Wszystkie przedstawione opisy oraz zdjęcia służą wyłącznie w celach informacyjnych i mogą różnić się od rzeczywistych produktów.

### <span id="page-5-0"></span>**Dostarczone wraz z Twoim produktem**

- Wyświetlacz graficzny
- Inteligentny rysik z chipem X3 Pro
- Etui na pióro
- Końcówki pióra
- Zasilacz
- Kabel USB-C do USB-C
- Kabel USB-A do USB-C
- Przedłużacz USB
- Bezprzewodowa klawiatura ekspresowa
- Odbiornik Bluetooth
- Ściereczka do czyszczenia
- Rękawiczki
- Szybki przewodnik

### <span id="page-5-1"></span>**Połączenie**

### <span id="page-5-2"></span>**Wyświetlacz graficzny**

1. Połączenie komputerowe

Proszę podłączyć komputer oraz wyświetlacz graficzny za pomocą USB-C do USB-C

kabel. W przypadku, gdy wyświetlacz graficzny się nie zaświeci, to proszę podłączyć wyświetlacz graficzny za pomocą kabla USB-A do USB-C do zasilacza w celu zasilenia urządzenia.

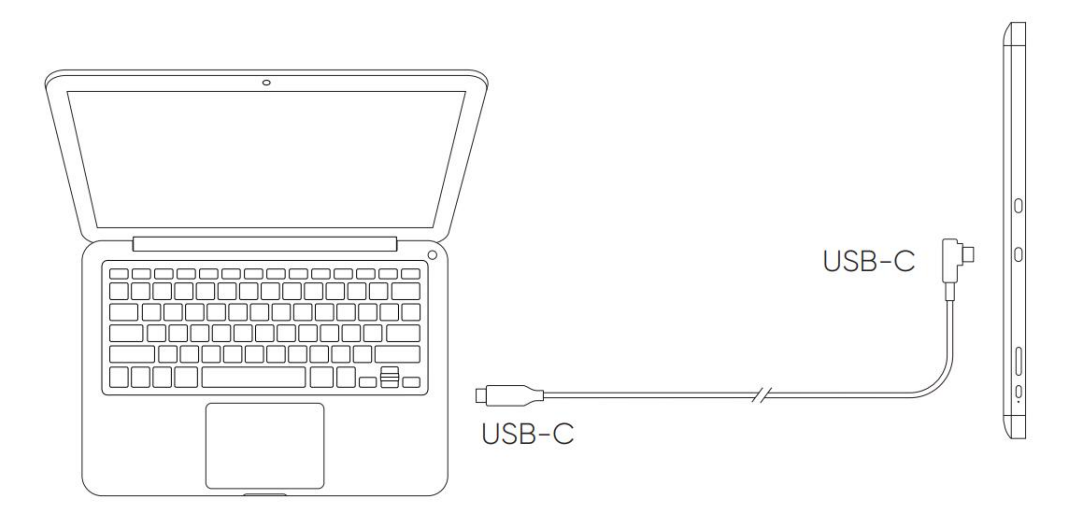

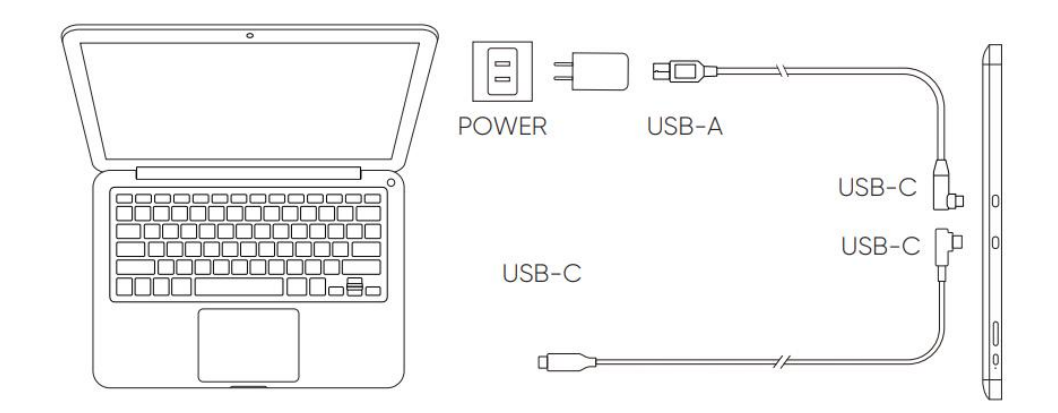

\* Image is for illustration only.

\* Your computer has a USB-C port that supports graphics output (DisplayPort<sup>\*</sup> Altemate mode).

2. Połączenie z telefonem komórkowym: Odwiedź stronę internetową XPPen, aby dowiedzieć się więcej na temat kompatybilnych modeli

1). Bezpośrednio podłącz wyświetlacz graficzny do swojego urządzenia za pomocą kabla USB-C.

2). Połącz zasilacz do swojego urządzenia za pomocą kabla USB-A do USB-C.

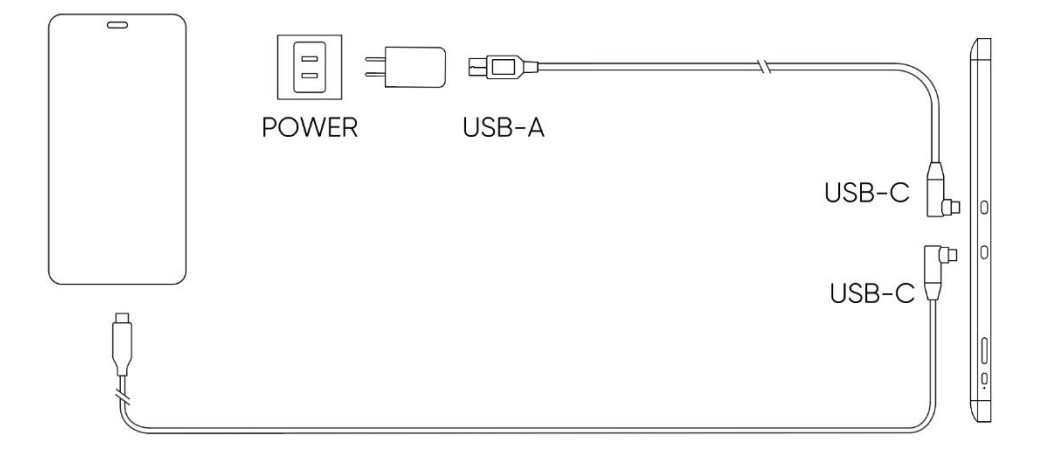

### <span id="page-6-0"></span>**Bezprzewodowa klawiatura ekspresowa**

1) Połączenie przewodowe

Podłącz bezprzewodową klawiaturę ekspresową do swojego komputera przy użyciu przewodu USB-A do USB-C.

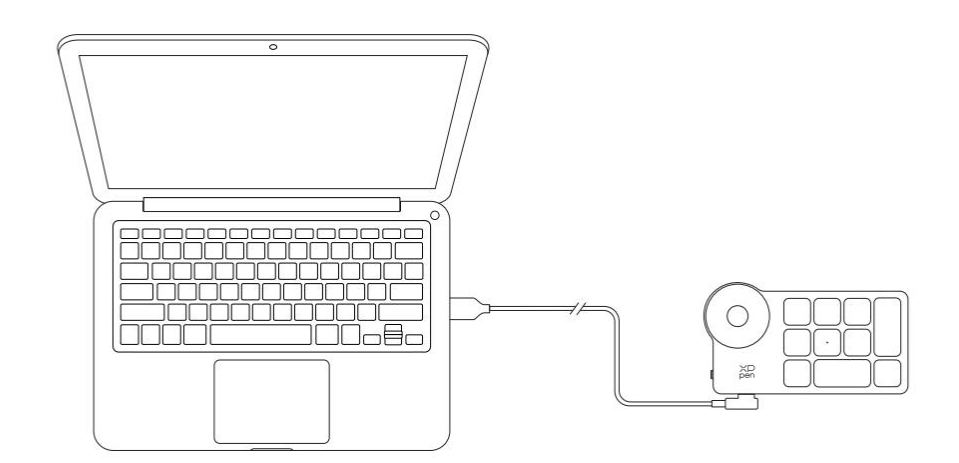

\*Image is for illustration only

#### 2) Połączenie bezprzewodowe

A. Połączenie z odbiornikiem Bluetooth

Włóż odbiornik Bluetooth do komputera i przesuń przełącznik zasilania bezprzewodowej klawiatury ekspresowej. Wskaźnik świetlny bezprzewodowej klawiatury ekspresowej zawsze świeci się na niebiesko. (Niebieski wskaźnik zostanie wyłączonypo upływie 30 sekund.)

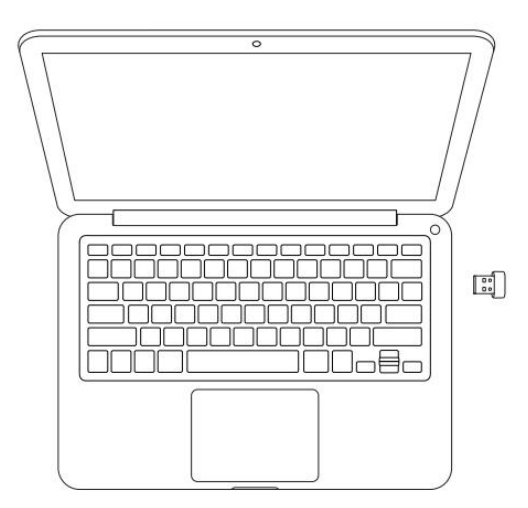

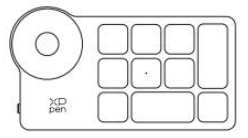

\*Image is for illustration only

#### B. Bezpośrednie połączenie Bluetooth

- 1) Przesuń przełącznik zasilania bezprzewodowej klawiatury ekspresowej, <sup>a</sup> niebieski wskaźnik świetlny zacznie powolimigać. Następnie naciśnij <sup>i</sup> przytrzymaj skrót klawiszowy K11 przez <sup>6</sup> sekund, aby wejść <sup>w</sup> tryb parowania Bluetooth, a niebieski wskaźnik świetlny zacznie szybko migać. Włącz Bluetooth na komputerze, dodaj urządzenie Bluetooth, wyszukaj bezprzewodową klawiaturę ekspresową i zakończ parowanie Bluetooth klikając nazwę urządzenia, gdy niebieski wskaźnik zawsze się świeci. Wskaźnik zostanie wyłączony po upływie 30 sekund.
- 2) Ponownie przełącz przełącznik zasilania, aby wyłączyć urządzenie.

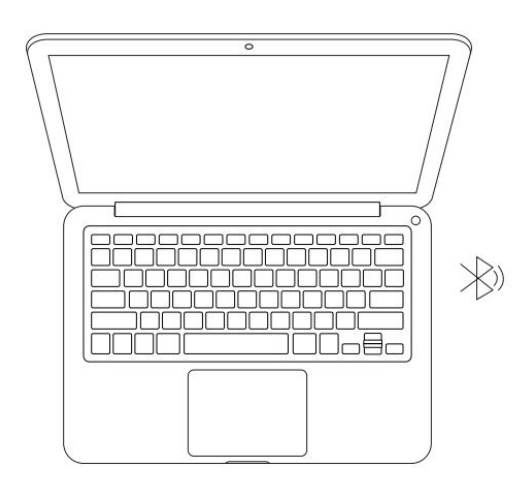

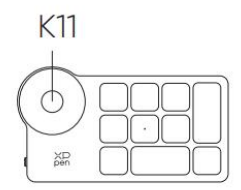

\*Image is for illustration only

### <span id="page-8-0"></span>**System wspomagający**

### <span id="page-8-1"></span>**Wyświetlacz graficzny:**

Windows 7 lub nowszy, macOS 10.10 lub nowszy, Android 10.0 lub nowszy (USB3.1 DP1.2) Chrome OS 88 lub nowszy, Linux.

### <span id="page-8-2"></span>**Bezprzewodowa klawiatura ekspresowa:**

Odbiornik Bluetooth lub połączenia przewodowe: Windows 7 (lub nowszy), macOS 10.10 (lub nowszy), Linux. Bezpośrednie połączenie Bluetooth: Windows 10 (lub nowszy), macOS 10.10 (lub nowszy).

## <span id="page-8-3"></span>**Ustawienia produktu**

### <span id="page-8-4"></span>**Instalacja sterownika**

W celu zapewnienia, że urządzenie działa prawidłowo, prosimy o zainstalowanie sterownika przed użyciem.

Proszę pobrać najnowszy sterownik odpowiedni dla Twojego modelu produktu ze strony internetowej XPPen (https://www.xp-pen.com).

#### **Uwagi:**

1. Przed zainstalowaniem sterownika, prosimy o wyłączenie wszystkich programów antywirusowych i graficznych.

2. Proszę odinstalować sterowniki (jeżeli występują) dla innych wyświetlaczy/tabletów graficznych przed instalacją.

3. Po zakończeniu instalacji ponownie uruchom swój komputer.

4. W celu osiągnięcia najlepszej wydajności Twojego urządzenia zalecamy zainstalowanie najnowszego sterownika.

#### **Windows:**

Rozpakuj plik. Uruchom plik "exe" jako administrator i postępuj zgodnie z podpowiedziami, aby zakończyć instalację.

#### **Mac:**

Rozpakuj plik. Uruchom plik "dmg" jako administrator i postępuj zgodnie z podpowiedziami, aby zakończyć instalację. Przejdź do System Preference -> Security & Privacy -> Accessibilities; Bezprzewodowy: System Preference -> Security & Privacy -> Accessibilities & Bluetooth, a następnie kliknij ikonę kłódki znajdującą się w lewym dolnym rogu, aby odblokować ustawienia. Zaznacz pole wyboru po lewej stronie aplikacji PenTable\_Driver, aby włączyć dostępność. Następnie kliknij ikonę kłódki, aby zablokować ustawienia.

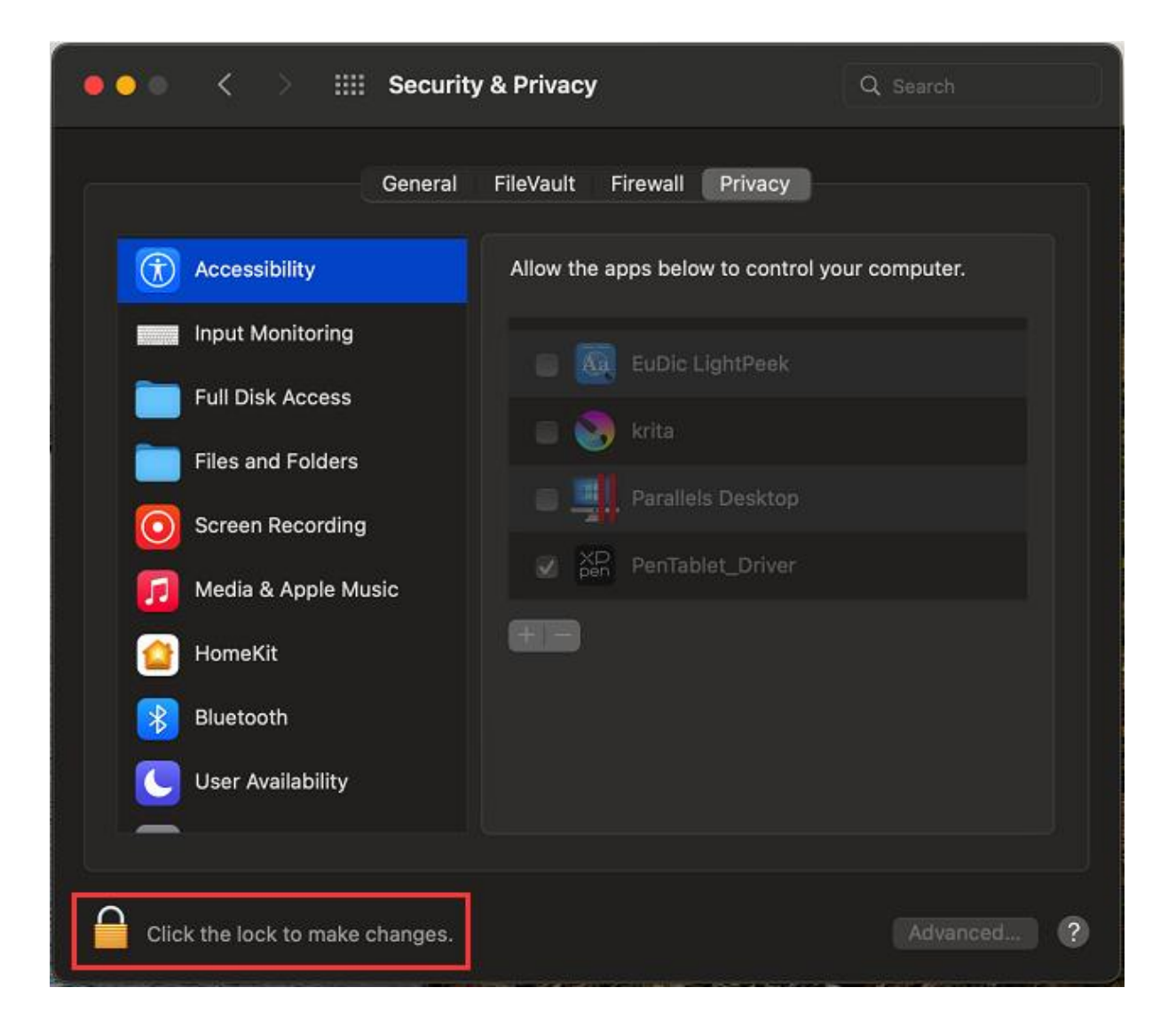

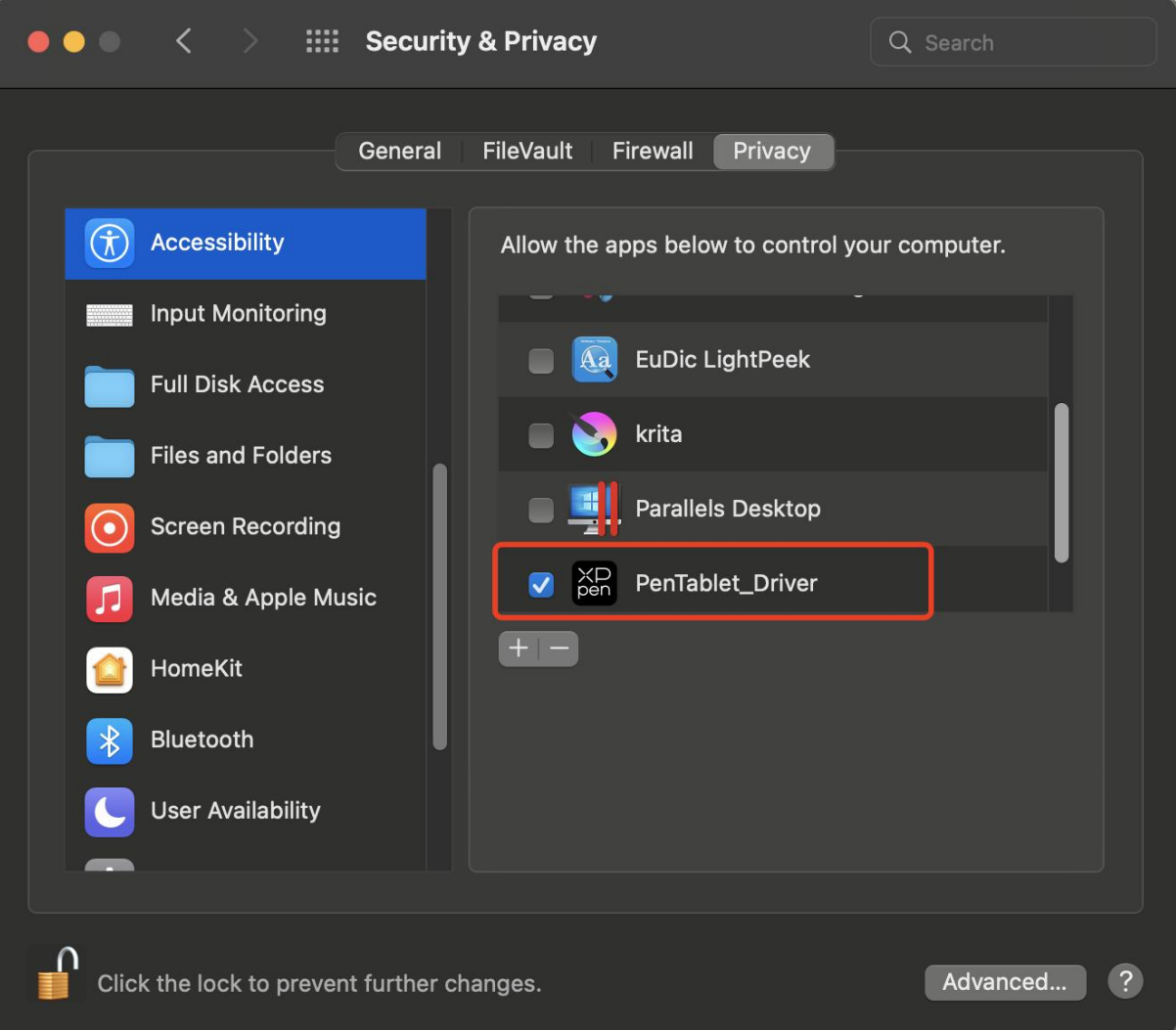

Jeżeli na liście nie znajduje się PenTablet\_Driver, to przejdź do Library -> Application Support -> PenTablet\_Driver, aby dodać sterownik ręcznie.

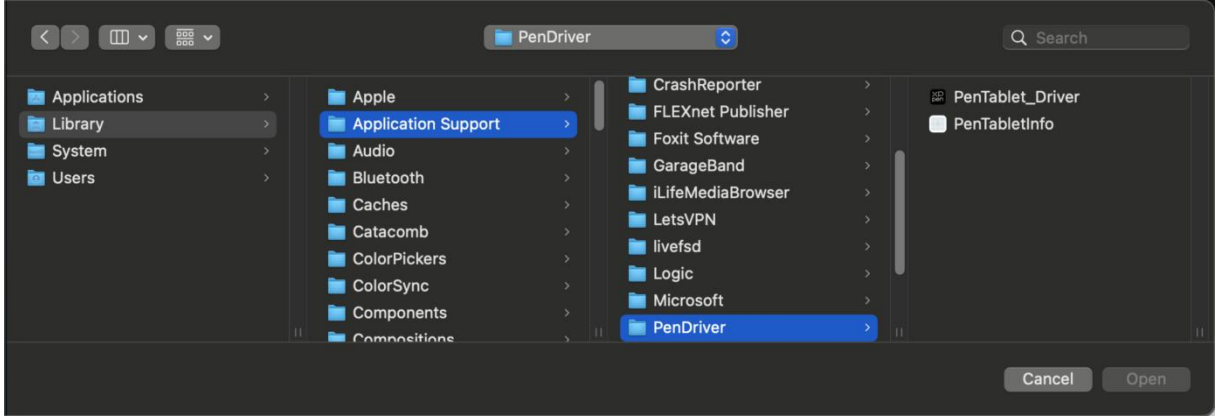

#### **Linux:**

Deb: Wprowadź polecenie sudo dpkg -i. Przeciągnij plik instalacyjny do okna i wykonaj polecenie; Rpm: Wprowadź polecenie sudo rpm -i. Przeciągnij plik instalacyjny do okna i wykonaj polecenie; Tag.gz: Rozpakuj plik. Wprowadź polecenie sudo. Przeciągnij install.sh do okna i wykonaj polecenie.

### <span id="page-12-0"></span>**Wprowadzenie do sterownika**

Sterownik uruchomi się automatycznie, gdy zostanie zainstalowany. Jeżeli nie uruchomi się automatycznie, to przejdź do folderu sterownika i uruchom go ręcznie.

Windows: Start -> Pentablet

Mac: Aplikacja -> XP-PenPenTabletPro -> PenTablet

W przypadku, gdy urządzenie nie jest połączone lub nie udaje się nawiązać połączenia, to możesz zobaczyć następujące powiadomienie. W tym przypadku spróbuj ponownie uruchomić komputer lub sterownik, lub skontaktuj się z naszym personelem obsługi w celu otrzymania wsparcia.

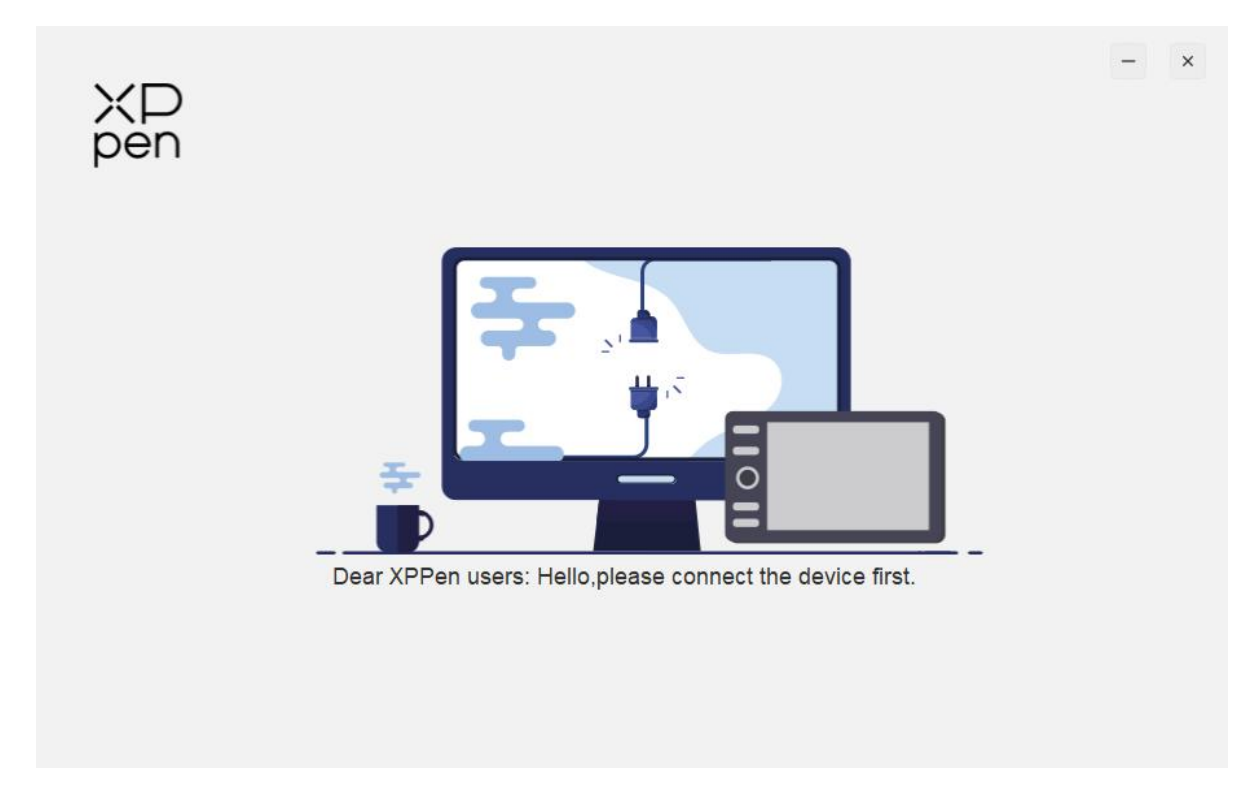

W przypadku, gdy zostało pomyślnie podłączone do Twojego komputera, obraz urządzenia oraz nazwa zostaną wyświetlone w górnym lewy rogu sterownika.

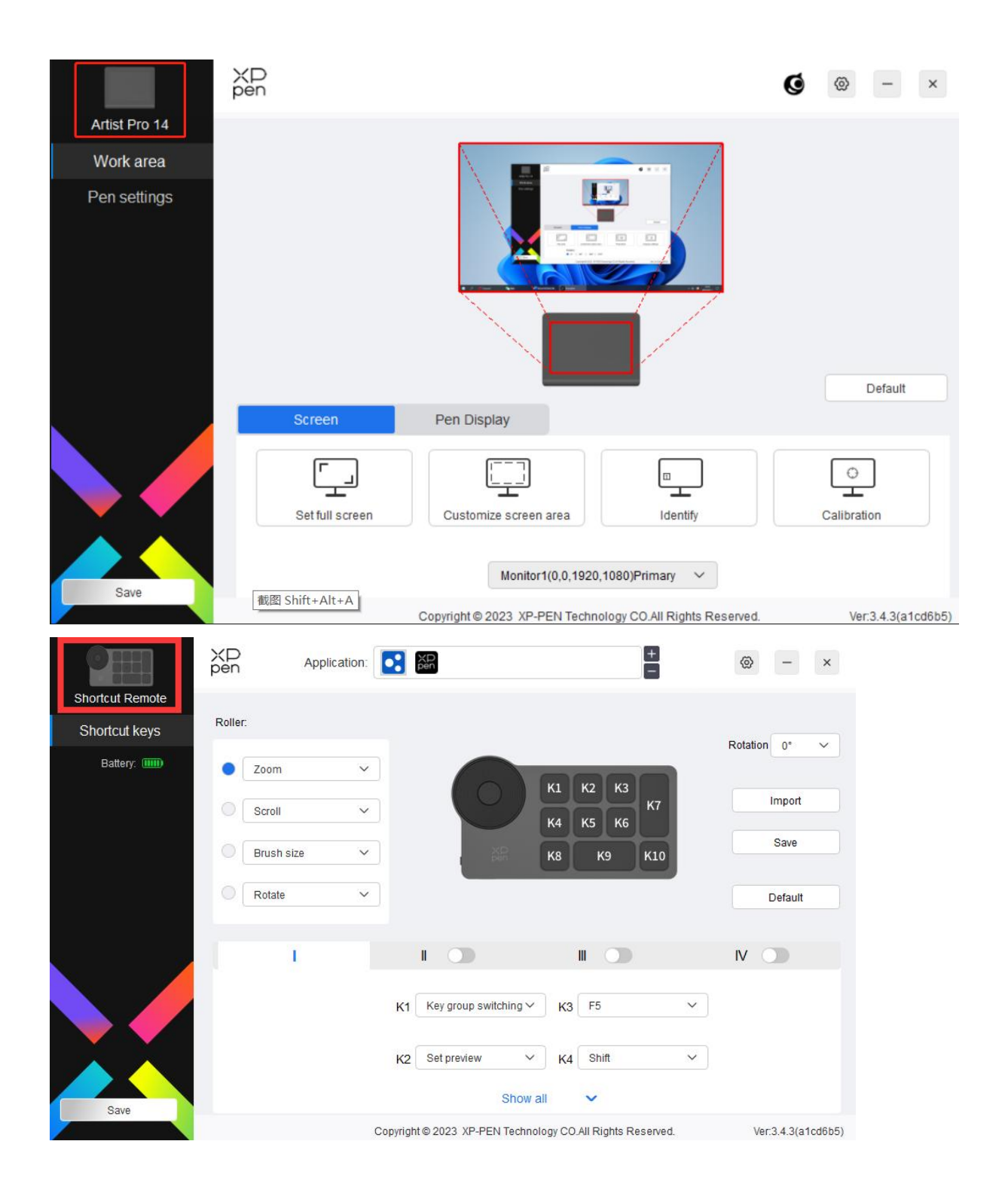

Możesz podłączyć do 3 urządzeń za pomocą sterownika w tym samym czasie. Dostosuj określone ustawienia urządzenia po zmianie na to urządzenie, a wszystkie zmiany zostaną wyłącznie zastosowane do tego urządzenia.

Zapisywanie konfiguracji:

Po zmianie konfiguracji kliknij przycisk "Przechowywanie" w dolnym lewym rogu interfejsu sterownika. W przeciwnym wypadku zmieniona konfiguracja będzie wyłącznie ważna tylko przez czas, w którym jest aktualnie używana.

### <span id="page-14-0"></span>**Ustawienia urządzenia**

### <span id="page-14-1"></span>**Wyświetlacz graficzny**

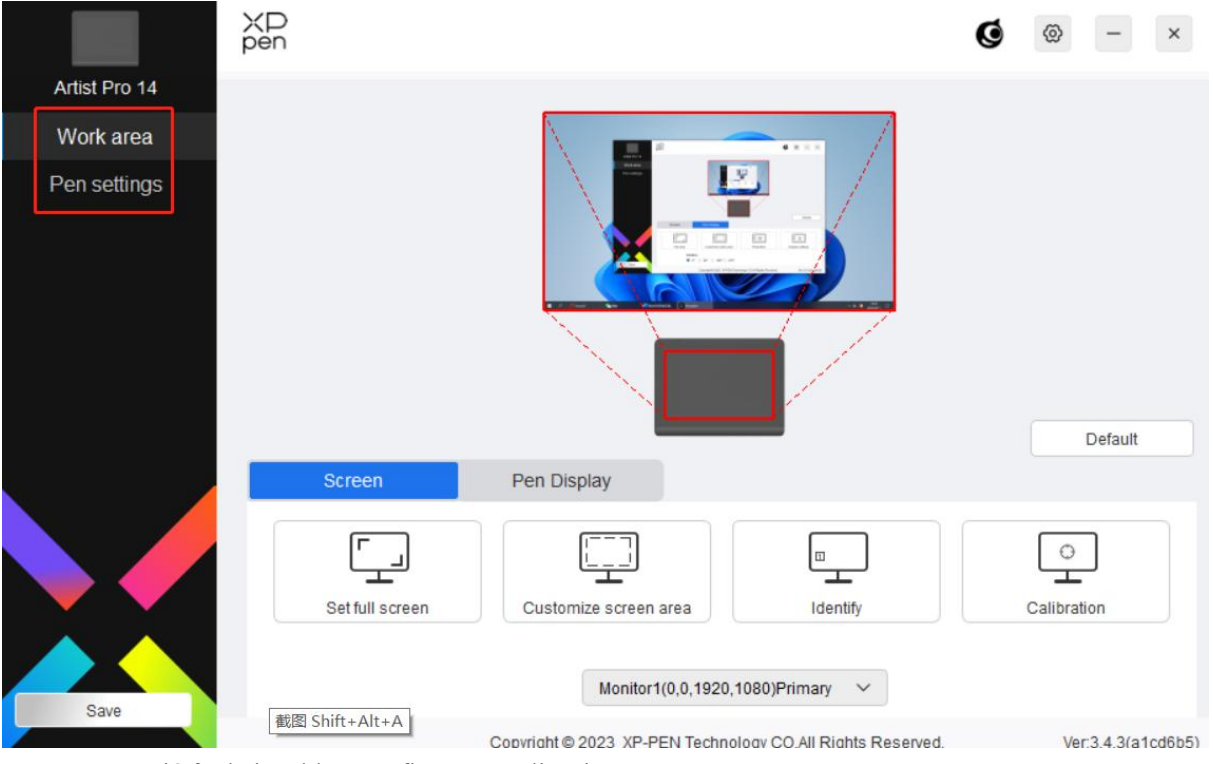

Możesz ustawić funkcje tabletu graficznego, wliczając w to:

- 1. Obszar roboczy
- 2. Ustawienia pióra
- \* Funkcje mogą różnić się w zależności od modelu.

### **Obszar roboczy**

Przejdź do Obszar roboczy, aby określić mapowanie pomiędzy obszarem roboczym urządzenia oraz obszarem wyświetlania ekranu.

#### **Ekran**

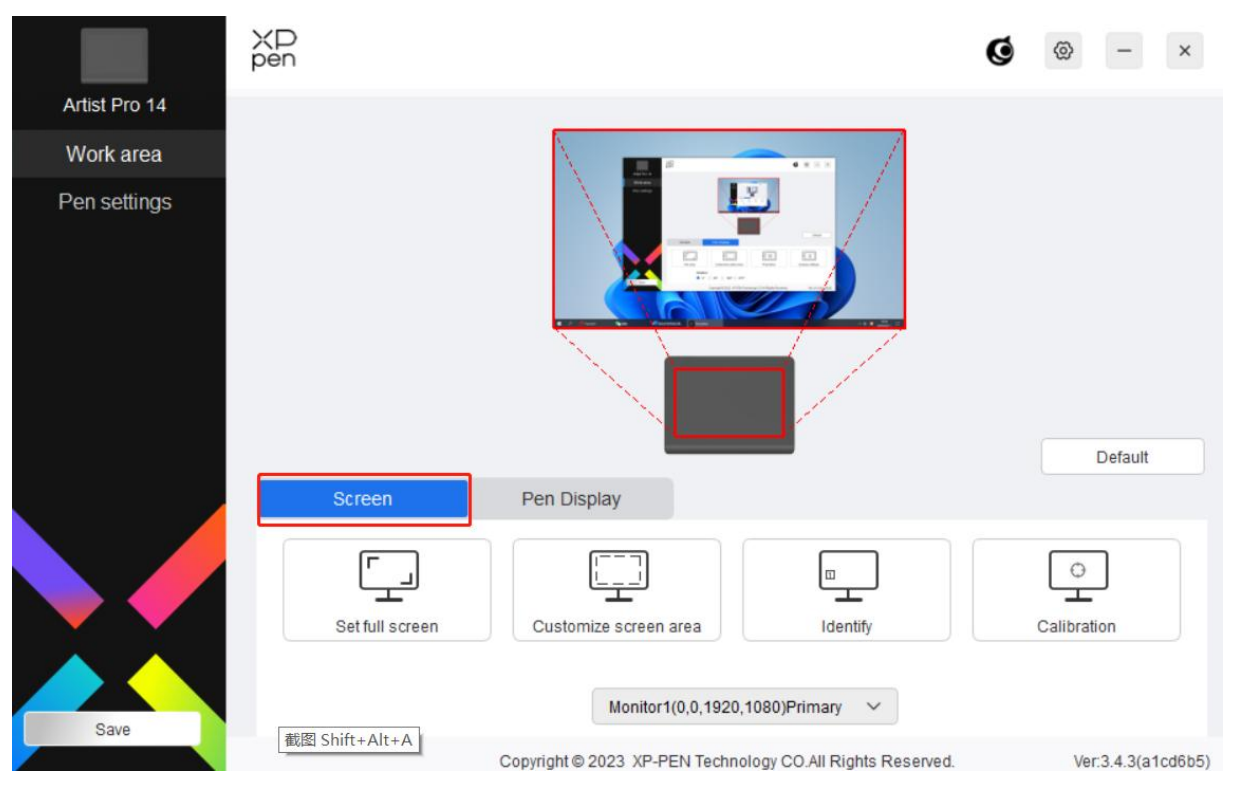

Możesz ustawić mapowanie pomiędzy obszarem wyświetlania obecnego monitora oraz urządzenia.

W przypadku użycia wielu monitorów w trybie kopiowania obszar roboczy urządzenia zostanie mapowany na wszystkie monitory. Gdy pióro przesuwa się w obszarze roboczym, kursor na wszystkich monitorach będzie poruszał się w tym samym czasie.

W przypadku użycia wielu monitorów w trybie rozszerzonym przejdź do zakładki monitorów i wybierz jeden z monitorów, na który zostanie zmapowany obszar roboczy urządzenia.

Istnieją dwie dostępne opcje, aby ustawić obszar mapowania monitora:

- 1) Ustaw pełen ekran: Cały obszar wybranego monitora.
- 2) Dostosuj obszar ekranu: Istnieją trzy metody dostosowania obszaru roboczego.

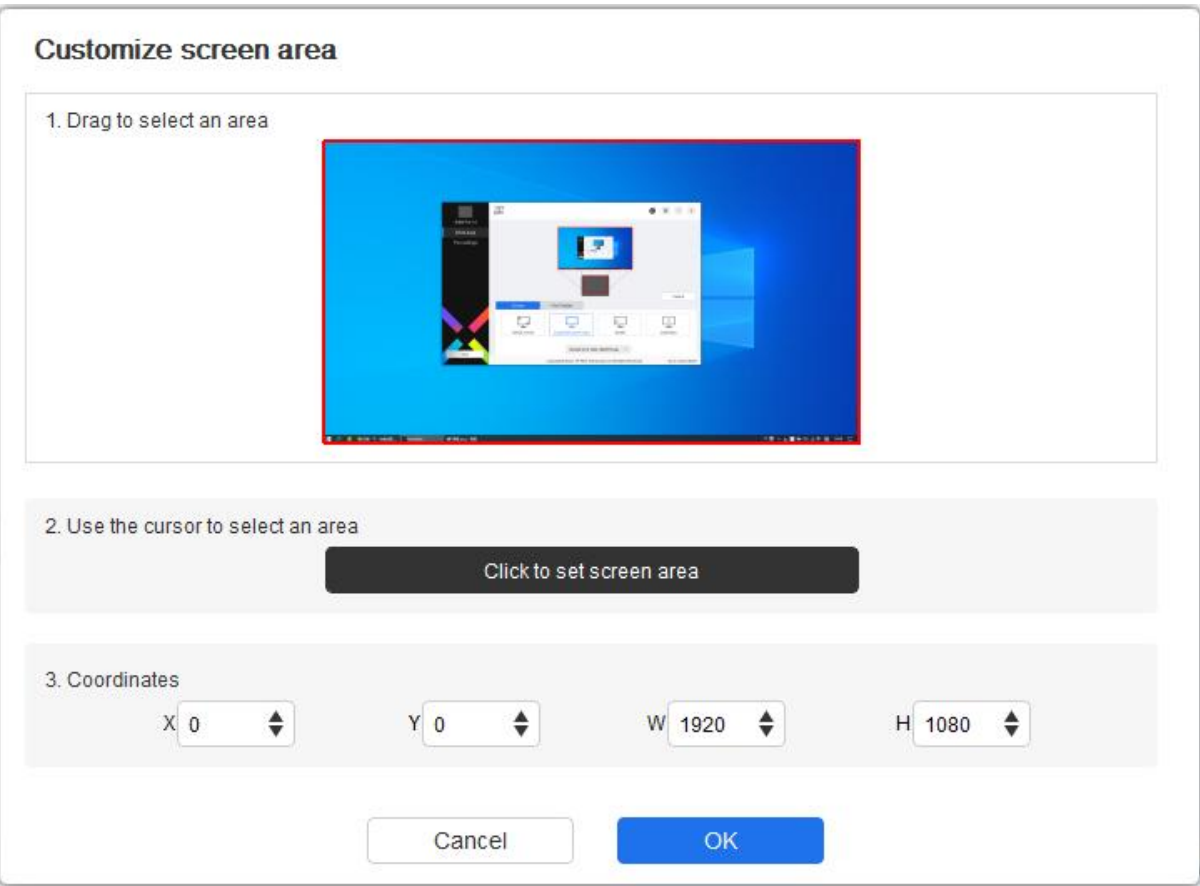

- a) Przeciągnij, aby wybrać obszar: Przeciągnij kursor z jednego punktu do kolejnego na ekranie.
- b) Użyj kursora, aby wybrać obszar: Wybierz "Kliknij przycisk Ustaw obszar ekranu", a następnie kliknij pozycję w górnym lewym rogu i pozycję w górnym prawym rogu, aby wybrać na ekranie.
- c) Współrzędne: Ręcznie wprowadź współrzędnie w odpowiednich polach wprowadzania dla X, Y, W i H.
- 3) Pokaż numer wyświetlania: Zidentyfikuj wszystkie podłączone monitory. Identyfikator numeryczny zostanie wyświetlony w dolnym lewym rogu każdego monitora.
- 4) Kalibracja: Przytrzymaj rysik w standardowy sposób i kliknij końcówkę rysika zamiast kursora na środku czerwonego krzyżyka na wyświetlaczu, aby skalibrować przesunięcie pomiędzy rysikiem a kursorem.

**Wyświetlacz graficzny**<br>Możesz tutaj ustawić obszar roboczy obecnego urządzenia. Sterownik<br>urządzenia w następujące sposoby: Wyświetlacz graficzny<br>Możesz tutaj ustawić obszar roboczy obecnego urządzenia. Sterownik umożliwia ustawić obszar roboczy<br>urządzenia w następujące sposoby:

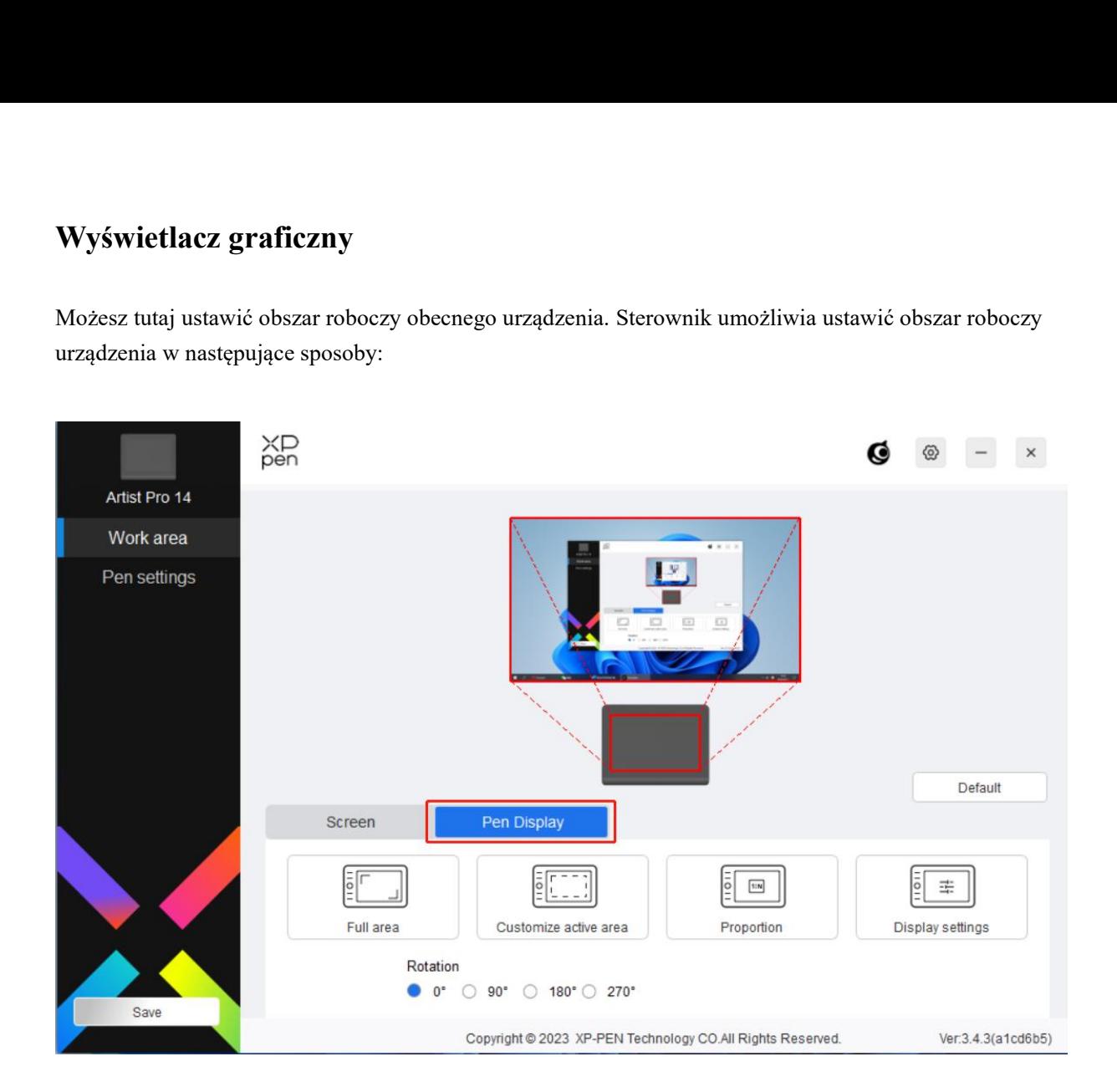

- 1) Pełen obszar: Pełen obszar roboczy urządzenia jest dostępny.
- 2) Dostosuj aktywny obszar: Istnieją trzy metody dostosowania obszaru roboczego.

#### Customize active area

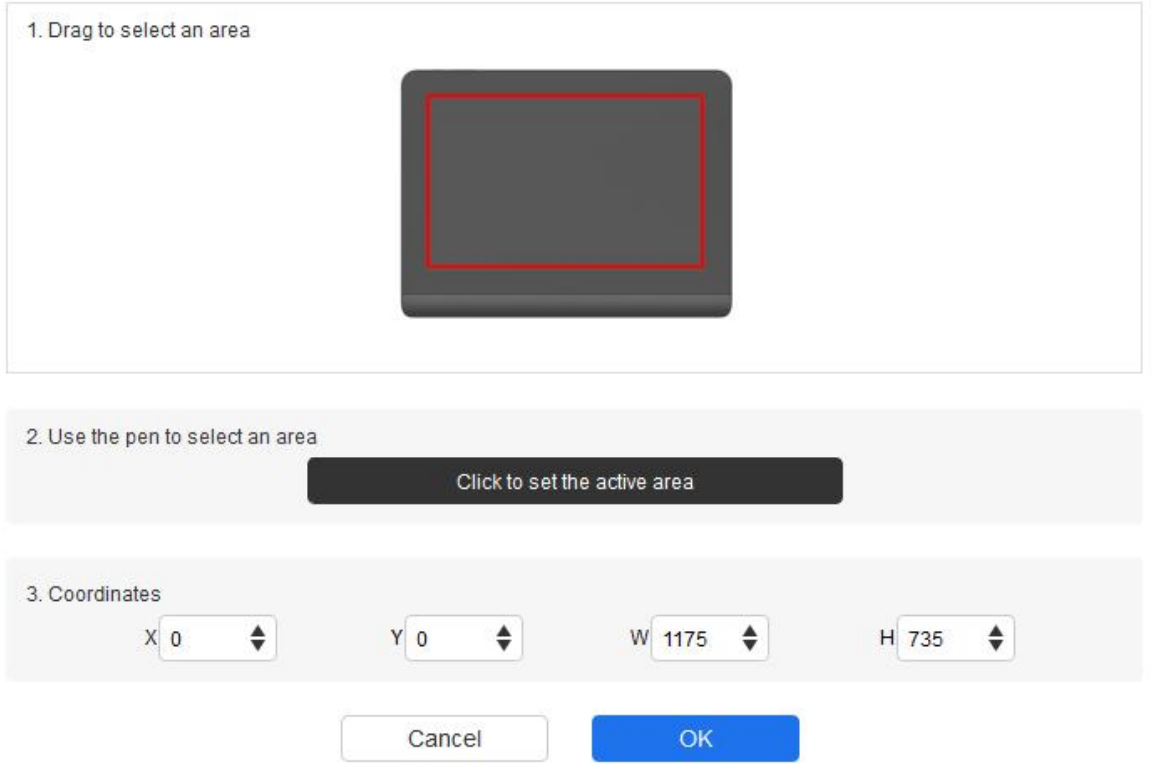

- a) Przeciągnij, aby wybrać obszar: Przeciągnij kursor z jednego punktu do kolejnego na urządzeniu.
- b) Użyj pióra, aby wybrać obszar: Wybierz "Click to set active area", a następnie użyj rysika, aby kliknąć pozycję lewego górnego rogu i pozycję prawego dolnego rogu na Twoim urządzeniu.
- c) Współrzędne: Ręcznie wprowadź współrzędnie w odpowiednich polach wprowadzania dla X, Y, W i H.
- 3) Proporcje: Skaluj proporcjonalnie obszar roboczy urządzenia i wybrany obszar wyświetlania swojego urządzenia.

Na przykład: Po wyborze proporcji, jeżeli narysujesz rysunek na urządzeniu, na ekranie pojawi się kółko, lecz niektóre części obszaru roboczego mogą zostać nieużyte. Jednakże jeżeli nie wybierzesz proporcji i narysujesz kółko, to kółko może zmienić się na elipsę na ekranie.

Podłączony do komputera o proporcjach ekranu 16:9, w trybie klonowania ekranu, jeśli zauważysz przesunięcie kursora, możesz skorzystać z opcji proporcje ekranu w celu dokonania kalibracji.

#### **Ustawienie obrotu:**

Możesz ustawić urządzenie na 0°, 90°, 180° i 270° zgodnie z ruchem wskazówek zegara.

Tryb dla leworęcznych: Obróć o 180°.

#### **Ustawienia wyświetlania**:

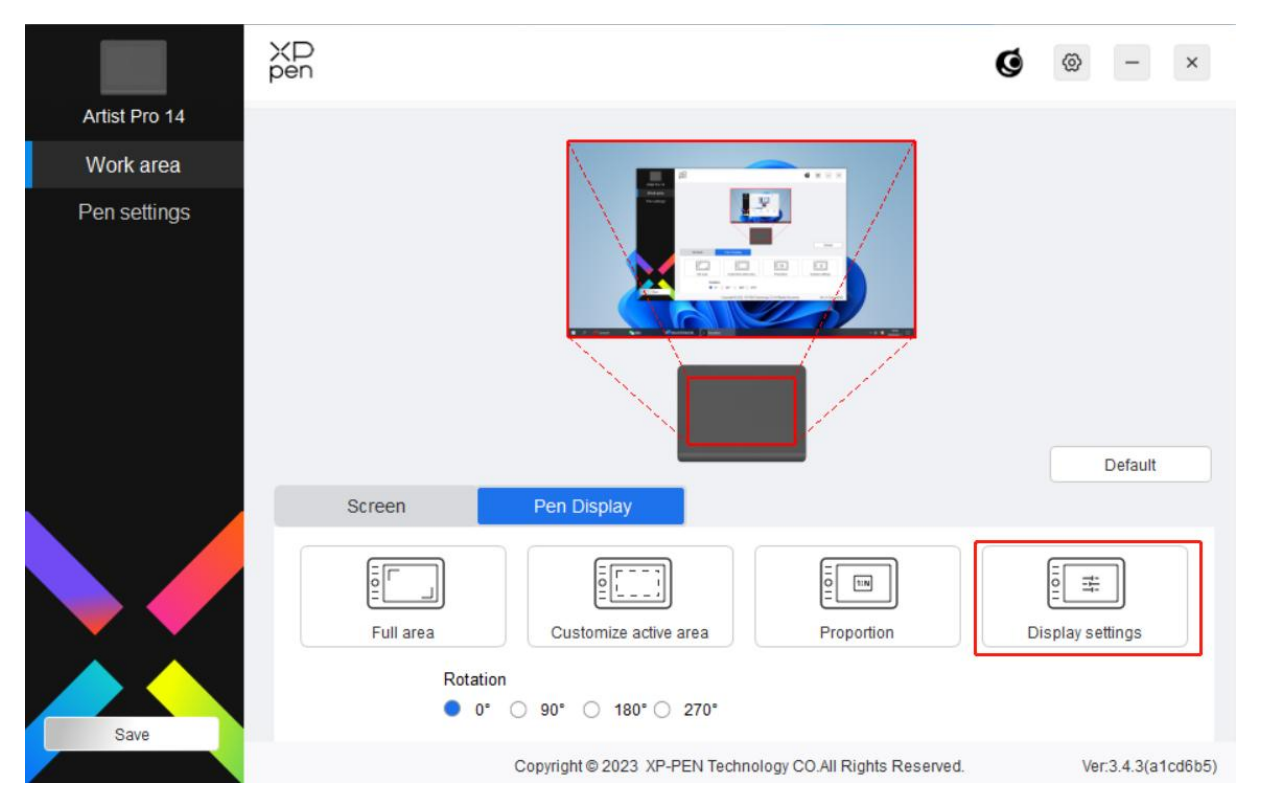

Temperatura kolorów: Sterownik umożliwia pięć trybów, tj. 5000K, 6500K (domyślnie), 7500K, 9300K i USER. W trybie USER temperaturę koloru można dostosować, dostosowując wartości R, G i B.

Jasność, Kontrast: Przesuń odpowiedni suwak, aby dostosować jasność i kontrast.

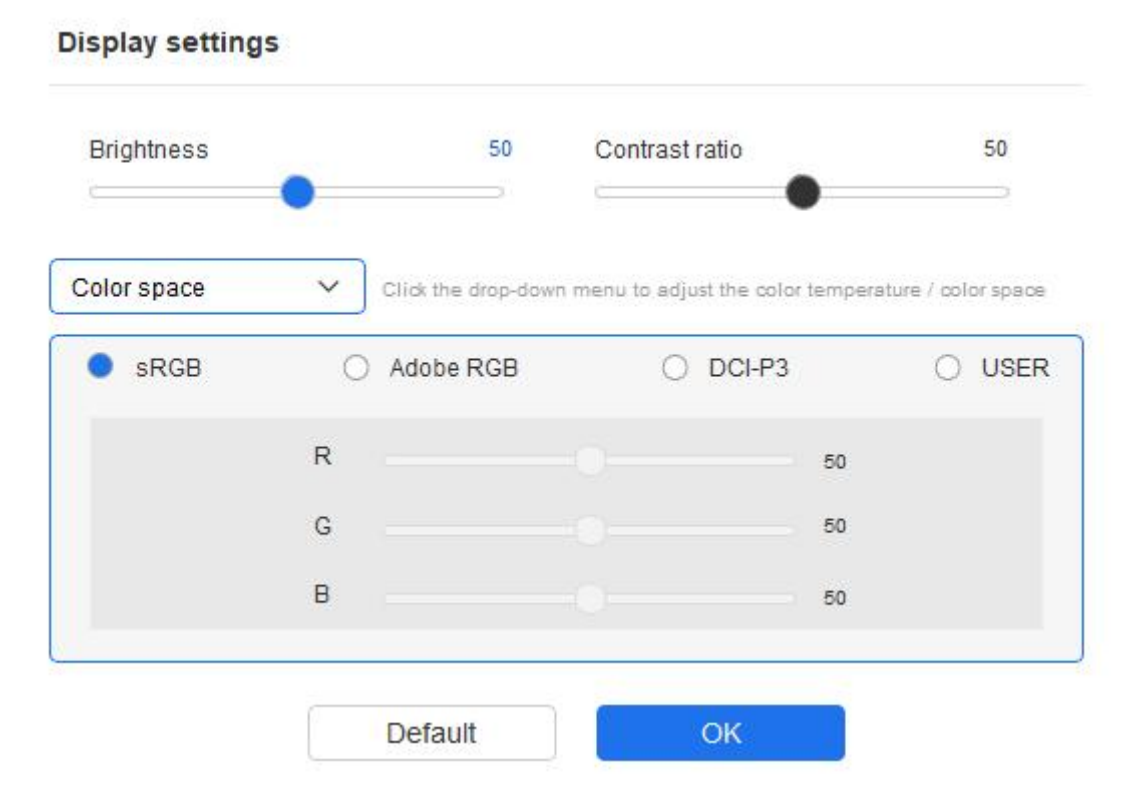

Ten produkt ma trzy predefiniowane tryby: sRGB, Adobe RGB i DCI-P3. Wszystkie te tryby mają już ograniczone zakresy kolorów i zostały skalibrowane, więc nie ma potrzeby ponownego przypisywania ICC.

Jeśli jednak chcesz ręcznie skonfigurować ICC, możesz wybrać tryb "User" w opcjach ustawień monitora w interfejsie sterownika i dokonać konfiguracji w zakresie oryginalnych kolorów.

Przestrzeń kolorów: Sterownik dostarcza cztery tryby: sRGB, Adobe RGB, DCI-P3 i UŻYTKOWNIK. W trybie UŻYTKOWNIK może dostosować przestrzeń kolorów dostosowując wartości R, G i B.

#### **Display settings**

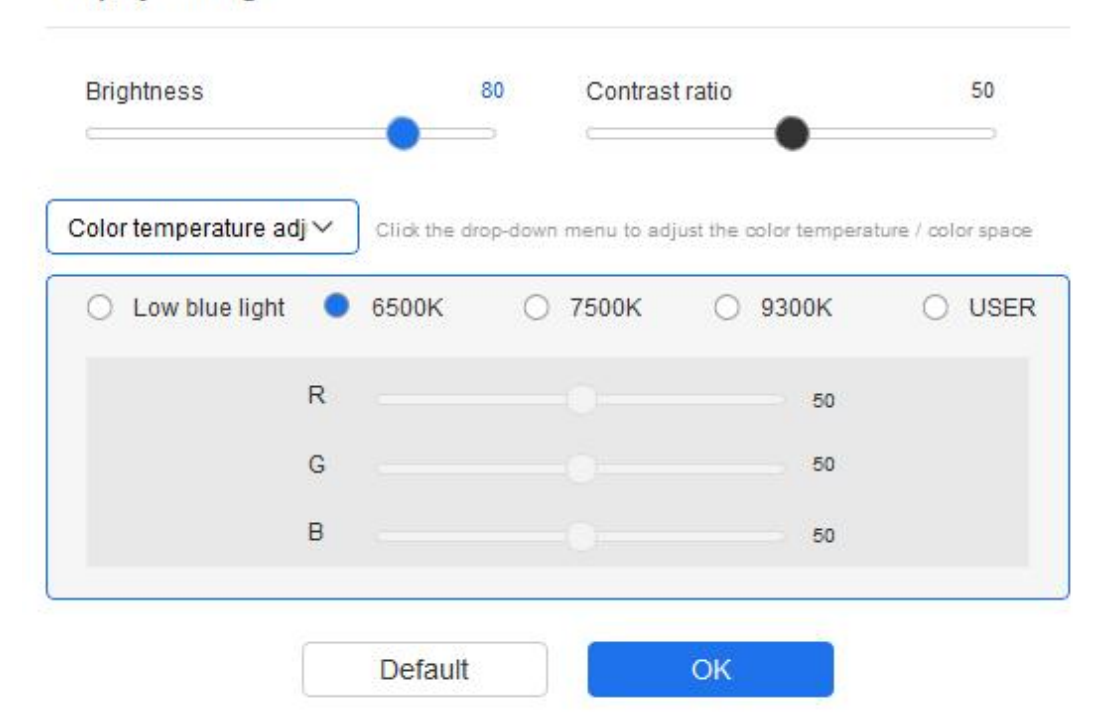

Jasność, kontrast: Przeciągnij odpowiedni suwak, aby dostosować jasność lub kontrast urządzenia.

### **Aplikacja**

Sterownik pozwala Ci na ustawienie funkcji przycisków pióra, przycisków ekspresowych w określonej aplikacji.

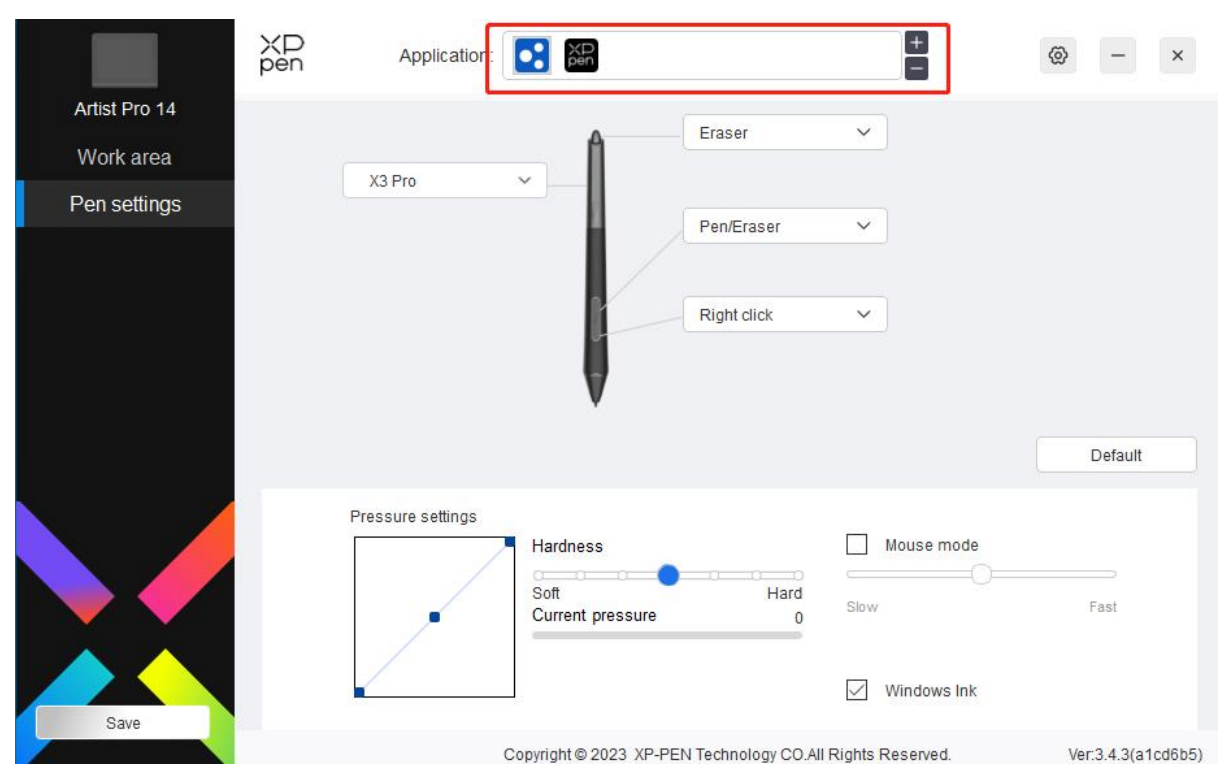

Wybierz aplikację z listy aplikacji na górze sterownika, zaznacz aplikację, a następnie dostosuj jej funkcje przycisków pióra, przycisków ekspresowych, oraz pokrętła/dotyku.

1. Kliknij "+" znajdujący się w prawym górnym rogu paska aplikacji, aby otworzyć listę aplikacji;

2. Wybierz aplikację, która ma zostać dodana z otwartych aplikacji lub kliknij przycisk Przeglądaj,aby dodać spośród zainstalowanych aplikacji;

3. Kliknij "OK", aby dodać wybraną aplikację;

4. Wybierz dodaną aplikację i kliknij ikonę "-" w górnym prawym rogu paska aplikacji, aby usunąć aplikację.

Na przykład, jeżeli wybierz aplikację i zmienisz jej konfigurację w sterowniku, zmiana będzie ważna wyłącznie, gdy używasz aplikacji. Kiedy przełączysz na inną aplikację, sterownik automatycznie to

rozpozna. Możesz dodać do 7 aplikacji.<br>Jeżeli wybierzesz "all other applications", to zostanie to zastosowane do innych niedostosowanych aplikacji.

### **Ustawienia pióra**

Gdy rysik znajduje się w obszarze roboczym, to urządzenie rozpozna rysik i doda go do sterownika. Rysik powinien być kompatybilny z urządzeniem.

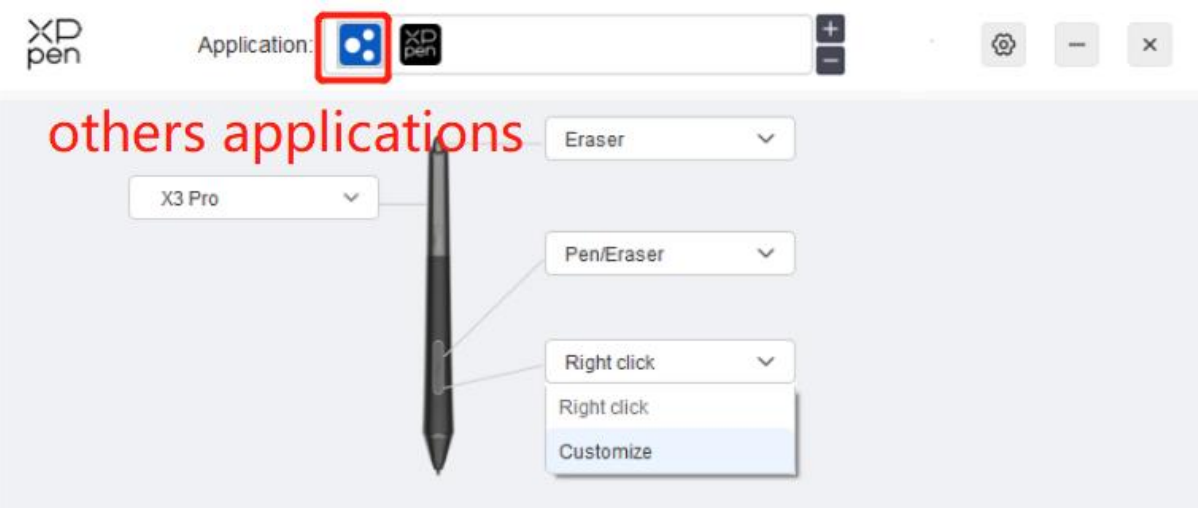

### **Ustawienia pióra**

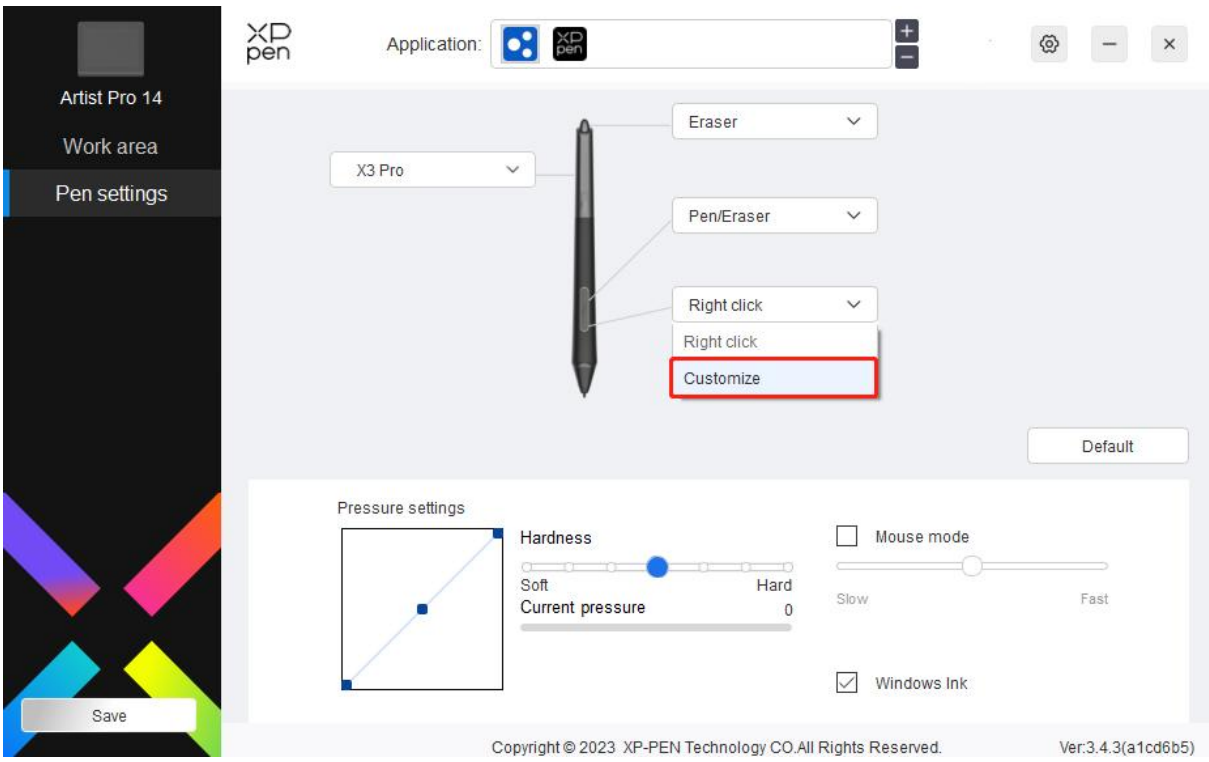

Kliknij "Dostosuj" w menu listy wysuwanej, aby przejść do ustawień przycisków ekspresowych i dostosować funkcję przycisków pióra.

Przed ustawieniem funkcji przycisków ekspresowych, zaznacz dowolną opcję w obszarze klawiatury, sterowania myszką, innych i uruchom aplikację.

#### **Klawiatura:**

Możesz ustawić przyciski ekspresowe, na przykład, ustaw je jako "Alt+A" w 3D MAX, aby można było użyć narzędzia do wyrównywania.

Shortcut key settings

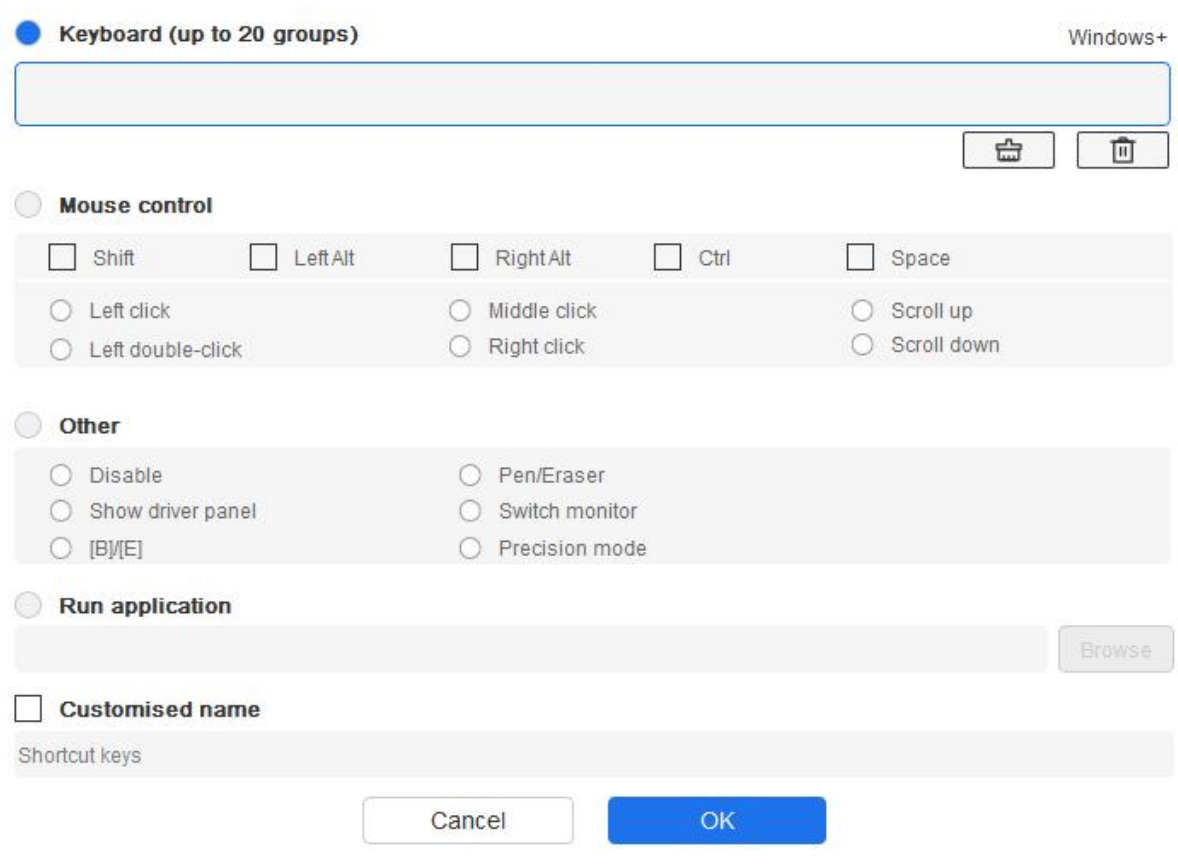

Możesz ustawić kombinację wielu przycisków jak na przykład Ctrl+C i Crtl+V. Gdy naciśniesz przycisk kombinacji, ustawione przyciski ekspresowe zostaną raz uruchomione.

Windows (Command): Możesz dodać przycisk kombinacyjny zawierający przycisk systemowy, na przykład: wprowadź Win(Cmd)+Shift+3. Możesz nacisnąć Shift+3, a sterownik automatycznie użyje klucza systemowego.

#### **Sterowanie myszką:**

Możesz ustawić sterowanie myszką i kombinację klawiszy klawiatury.Na przykład, jeżeli wybierzesz Shift i lewy przycisk myszy, to akcje skrótów zostaną włączone w programie obsługującym tę kombinację klawiszy.

#### Shortcut key settings

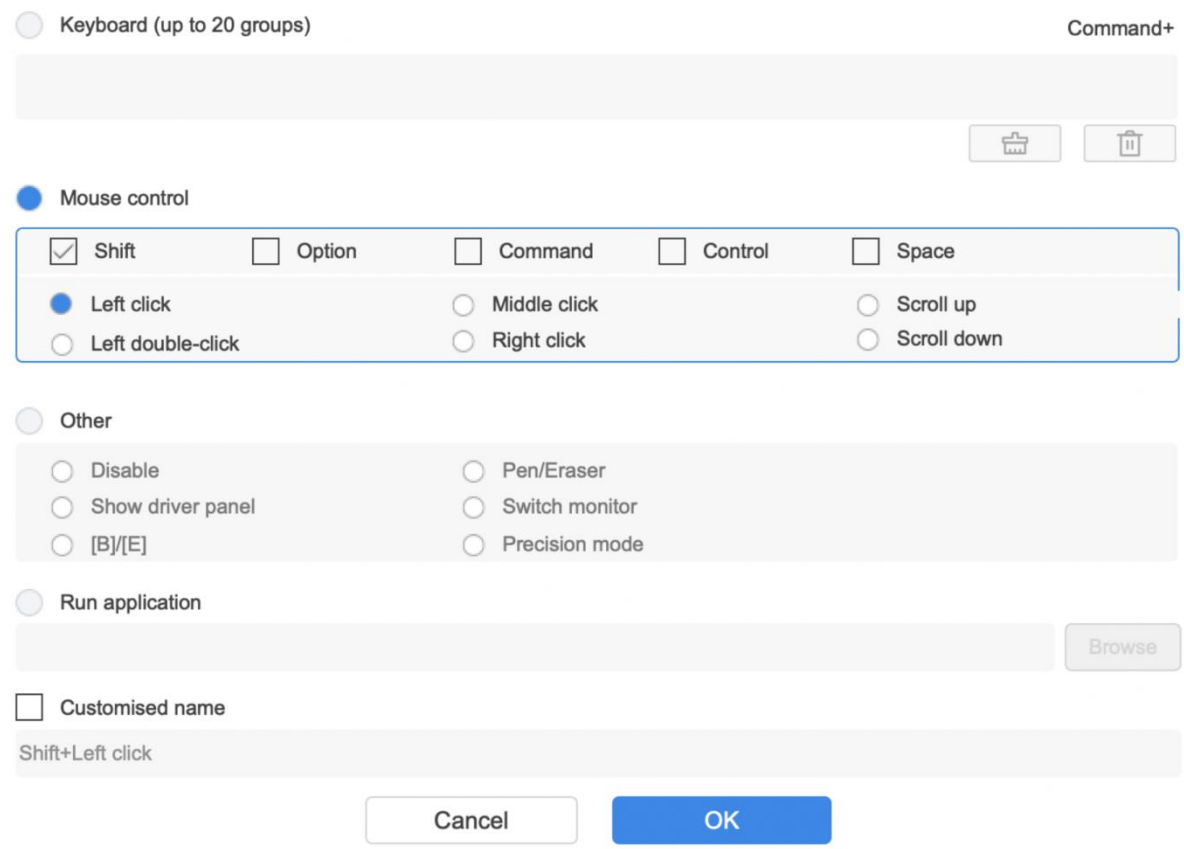

#### **Inne:**

Tryb precyzyjny: Ogranicza obszar roboczy do małego obszaru. Niniejsza funkcja pozwala Ci na bardziej precyzyjne rysowanie na obszarze.

#### **Uruchamianie aplikacji:**

Uruchom wybraną aplikację.

**Dostosowana nazwa:**

Możesz dostosować nazwę obecnych ustawień przycisków.

#### **Regulacja czułości nacisku:**

Czułość nacisku może zostać dostosowana dostosowujące krzywą rezultatu oraz nacisku pióra lub przesuwając suwak na pasku postępu.

Obecny nacisk może przetestować nacisk Twojego obecnego pióra.

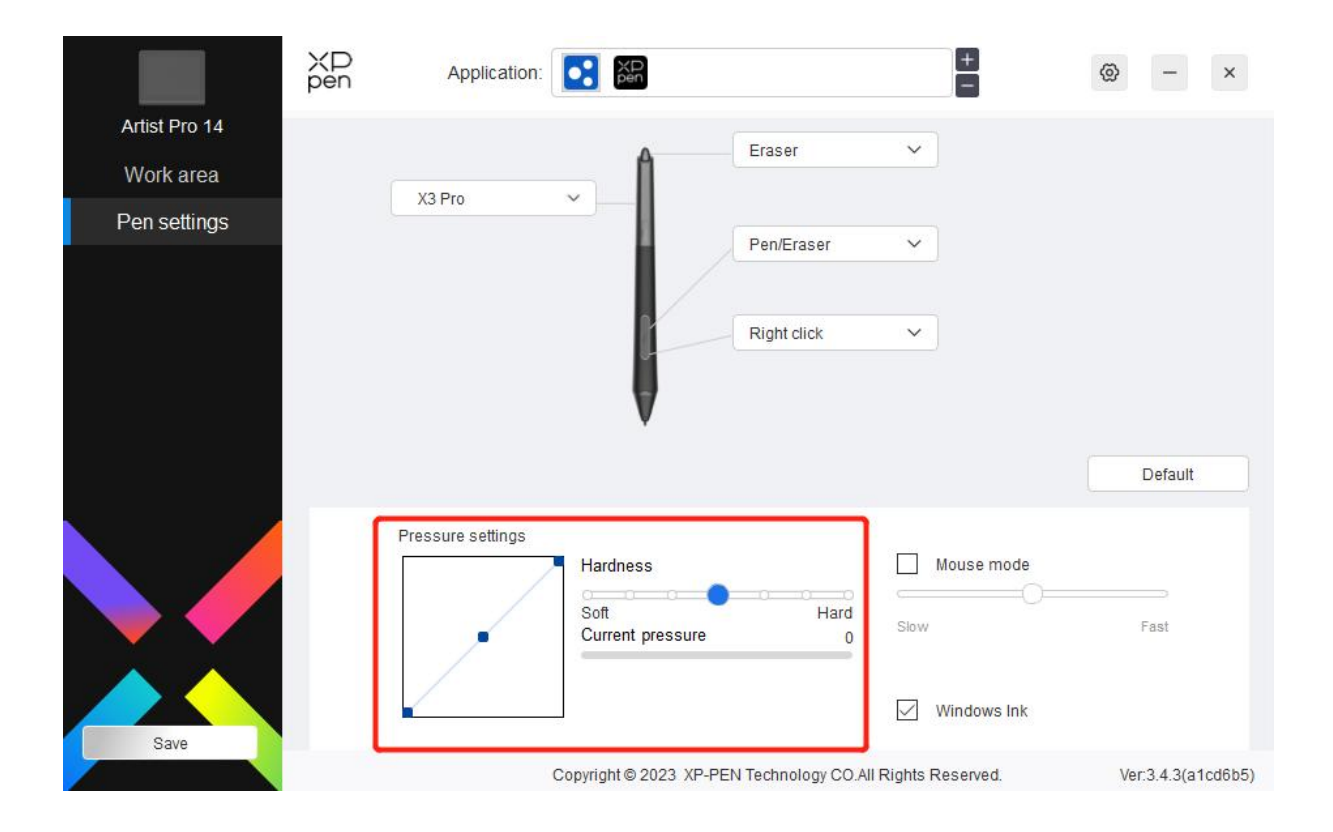

### **Tryb myszki:**

Gdy przesuwasz swoje pióro poza obszar roboczy, to kursor pozostanie w miejscu, gdzie go zostawiłeś, co jest podobne do używania myszki. Wybierz tryb, a będziesz mógł dostosować szybkość kursora na Twoim urządzeniu. Jeżeli nie wybierzesz trybu, to tryb pióra zostanie domyślnie zastosowany.

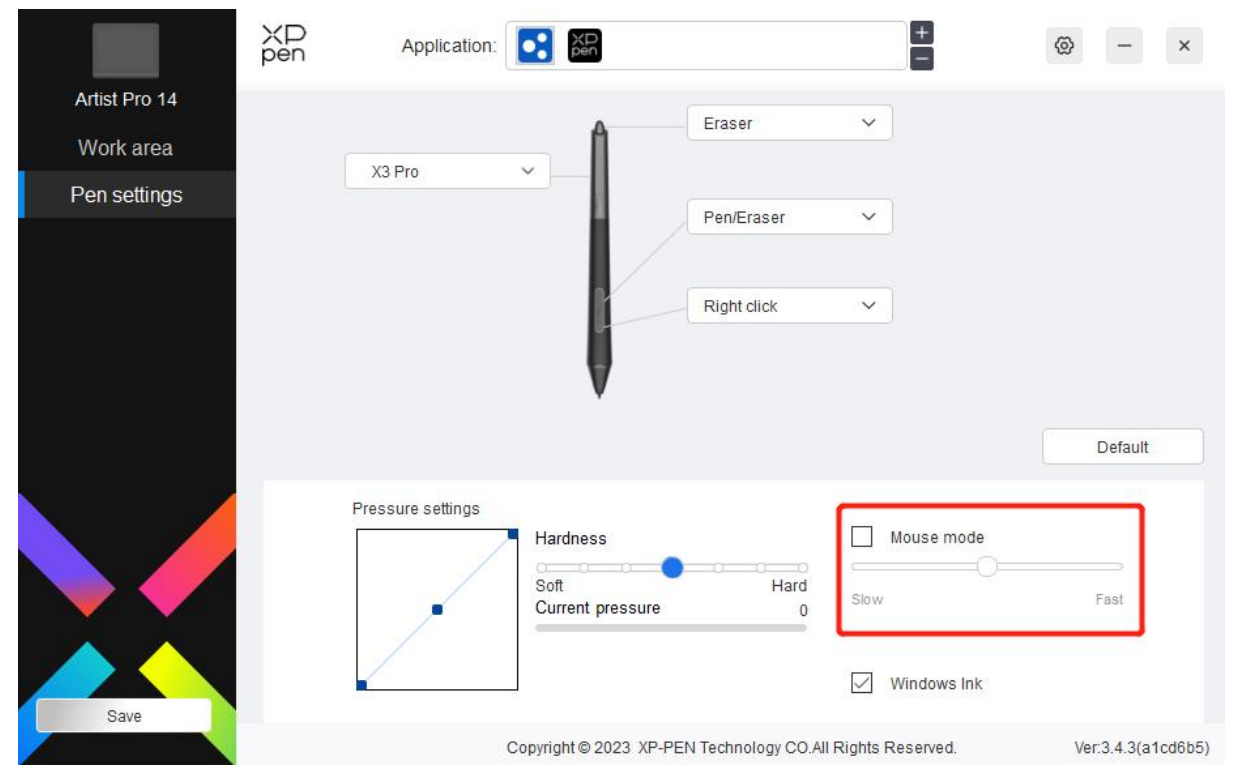

### **Windows Ink (wyłącznie dla systemu Windows):**

Windows obsługuje funkcję ręcznego pisania. Jeżeli potrzebujesz użyć tej funkcji w Microsoft

Office/Whiteboard lub innym programie, to proszę go nie wyłączać.

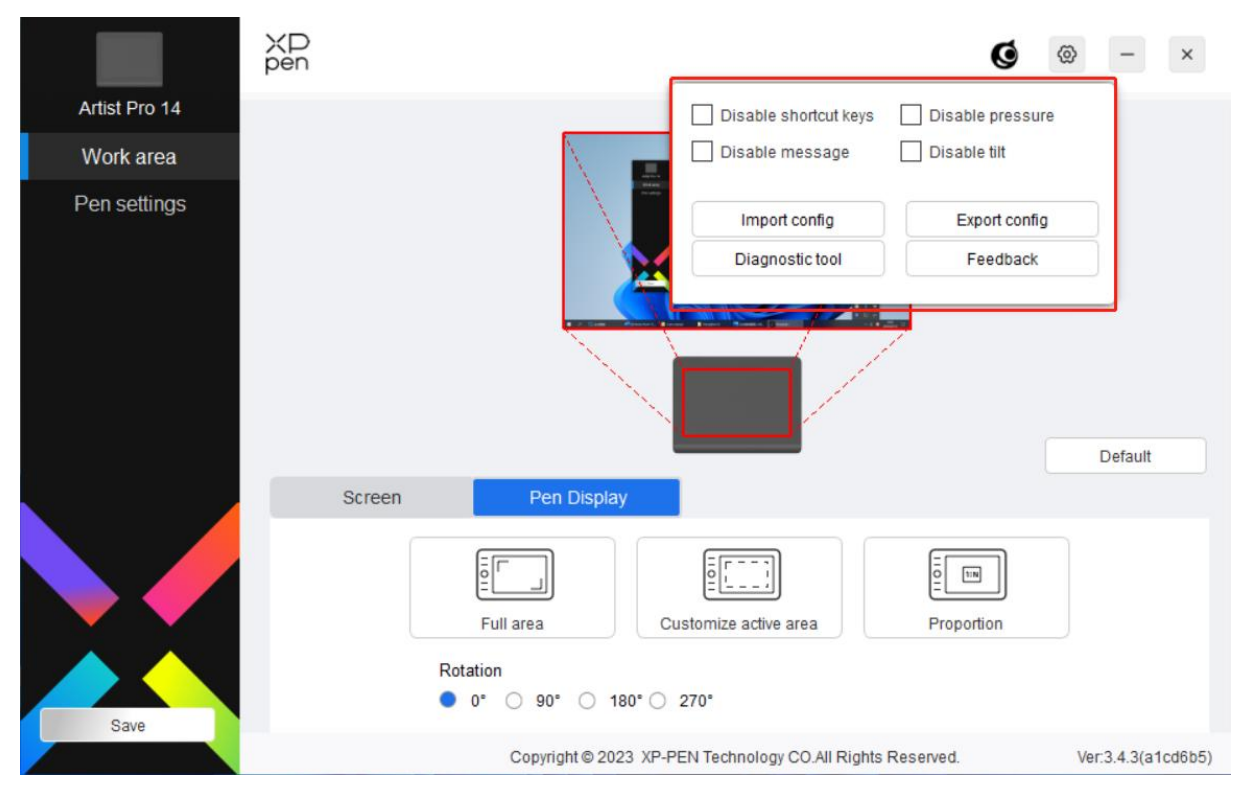

### **Ustawienia sterownika**

#### **Wyłączanie przycisków ekspresowych:**

Wyłącza funkcje i powiadomienia stanu klawiszy wszystkich klawiszy urządzenia.

#### **Wyłączanie wiadomości:**

Gdy naciśniesz przycisk, to na dole ekranu nie zostanie wyświetlony żaden komunikat o klawiszu.

#### **Wyłączanie funkcji nacisku:**

Nie będziesz czuł nacisku rysika, gdy używasz rysika.

#### **Wyłączenie funkcji nachylania:**

Funkcja ta wyłącza efekt nachylania rysika.

#### **Importowanie i eksportowanie konfiguracji:**

Możesz importować i eksportować konfigurację, aby przechować i odczytać ich ustawienia. (W przypadku, gdy chcesz zaimportować i eksportować zmienione funkcję, to proszę wpierw nacisnąć przycisk "Konserwacja" znajdujący się po lewej stronie interfejsu sterownika, aby podać konfigurację zapisz. Niniejsza funkcja jest wyłącznie dostępna dla tego samego systemu operacyjnego.)

#### **Narzędzie diagnostyczne:**

Możesz użyć narzędzia diagnostycznego w przypadku problemów podczas korzystania ze sterownika.

#### **Informacje zwrotne:**

W przypadku, gdy masz jakieś pytania lub sugestie podczas korzystania ze sterownika, to możesz nam przekazać informacje zwrotne za pomocą tej strony.

### <span id="page-28-0"></span>**Bezprzewodowa klawiatura ekspresowa**

### **Aplikacja**

Dostosuj funkcje urządzenia w ramach aplikacji.

Na przykład w przypadku, gdy wybierzesz aplikację i zmienisz konfigurację, zmiany będą wyłącznie skuteczne podczas używania aplikacji. Sterownik będzie automatycznie rozpoznawał podczas zmiany pomiędzy różnymi aplikacjami. Po wybraniu pierwszej aplikacji będzie ona zastosowana do innych niestandardowych aplikacji.

Możesz dodać do siedmiu aplikacji.

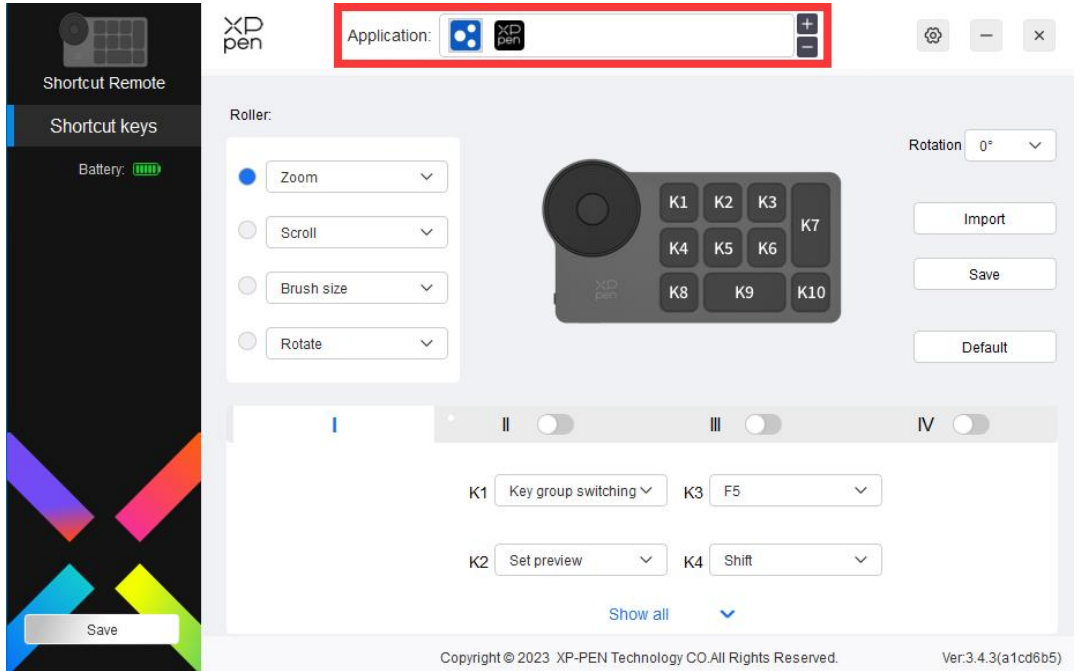

1. Kliknij "+" znajdujący się w prawym górnym rogu paska aplikacji, aby otworzyć listę aplikacji;

2. Wybierz aplikację, która ma zostać dodana z otwartych aplikacji lub kliknij przycisk Przeglądaj, aby dodać spośród zainstalowanych aplikacji;

3. Kliknij "OK", a wybrana aplikacja zostanie dodana do paska aplikacji.

### **Pokrętło**

Za pomocą klawisza na środku pokrętła możesz przełączać się pomiędzy grupami

funkcjonalnymi pokrętła.

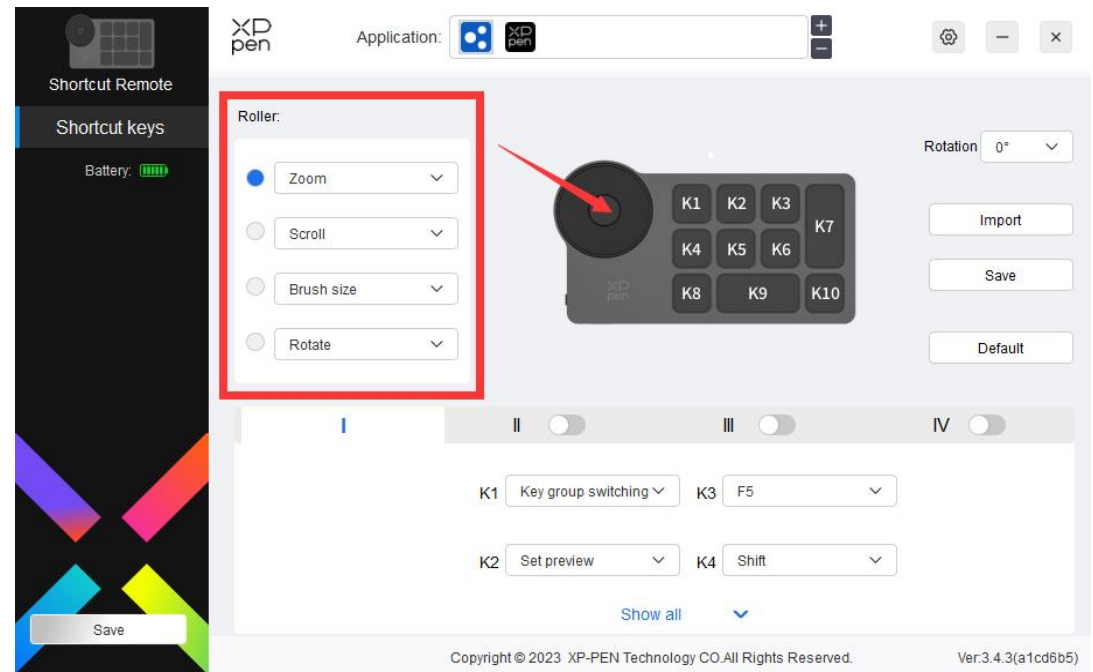

**Dostosowany:**

Wybierz "Dostosowany" w liście rozwijanej, a następnie wprowadź przyciski lub kombinacje przycisków za pomocą klawiatury, aby zdefiniować funkcje pokrętła zgodnie z kierunkiem wskazówek zegara oraz kierunkiem przeciwnym do wskazówek zegara.

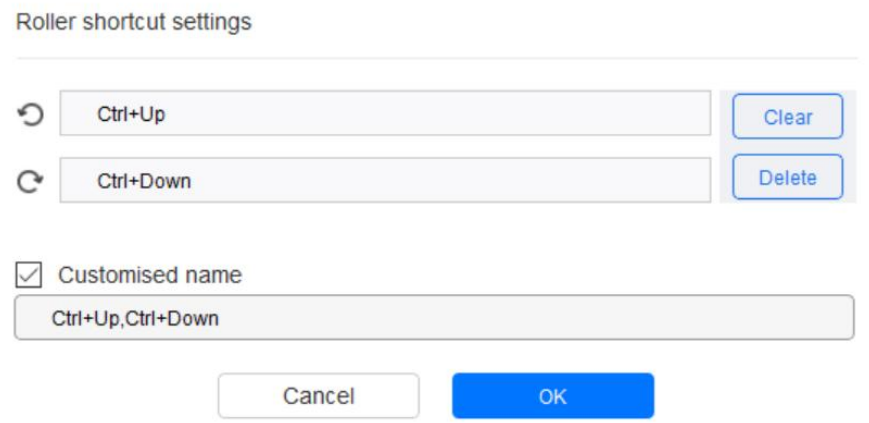

**Importowanie/zapisywanie**

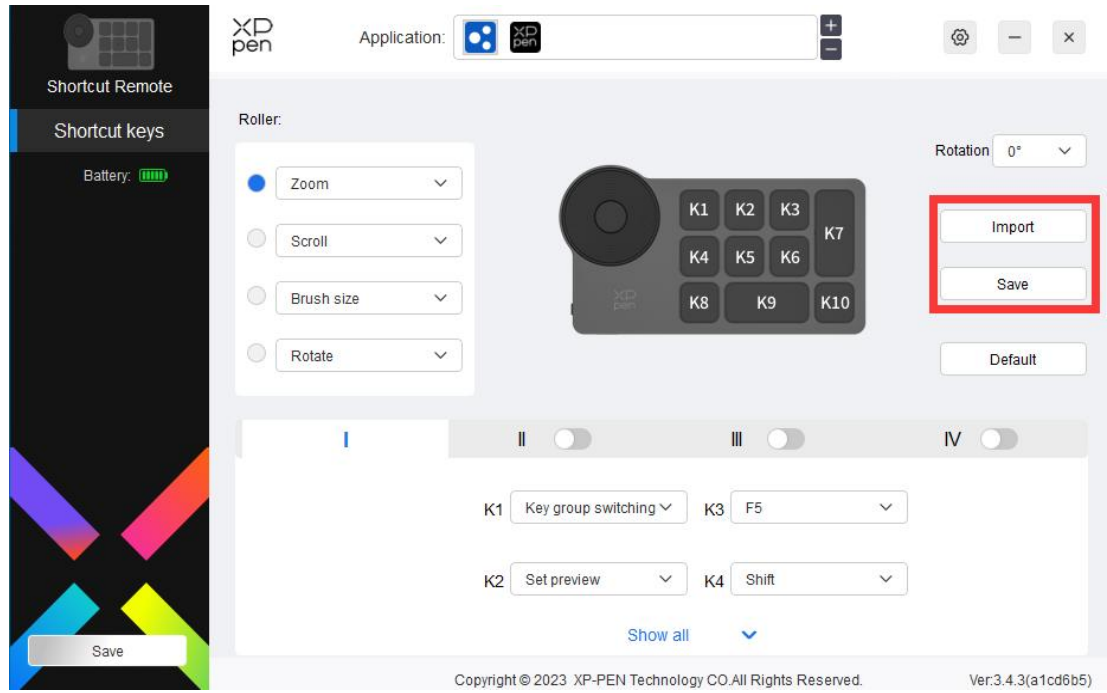

#### **Importowanie:**

Importuj konfigurację zapisaną na urządzeniu do sterownika wybranej aplikacji.

#### **Zapisywanie:**

Przechowuje konfigurację pod aktualnie wybraną aplikację do urządzenia.

Uwaga: proszę użyć funkcji "Importuj" i "Przechowywanie" w przypadku połączenia przewodowego. Konfiguracja "Importuj" i "Przechowywanie" nie zawiera informacji o rotacji i jest wyłącznie ważna w tym samym systemie.

### **Przyciski ekspresowe**

Sterownik dostarcza cztery grupy skrótów klawiszowych. Pierwsza grupa przycisków ekspresowych jest używana domyślnie (nie może zostać zamknięta). Każda grupa kluczy może dostosować różne funkcje. Po włączeniu możesz przełączyć pomiędzy otwartymi grupami za pomocą " I / II /III/IV" (domyślny jest klawisz K1, który może zostać dostosowany tak jak inne klawisze).

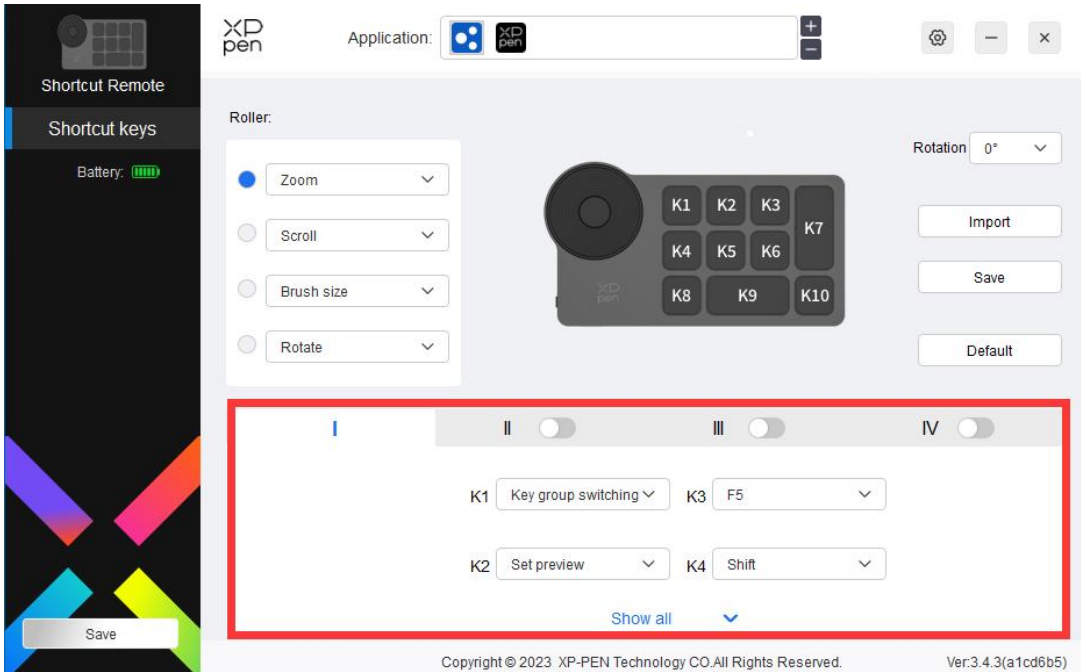

### **Ustaw podgląd**

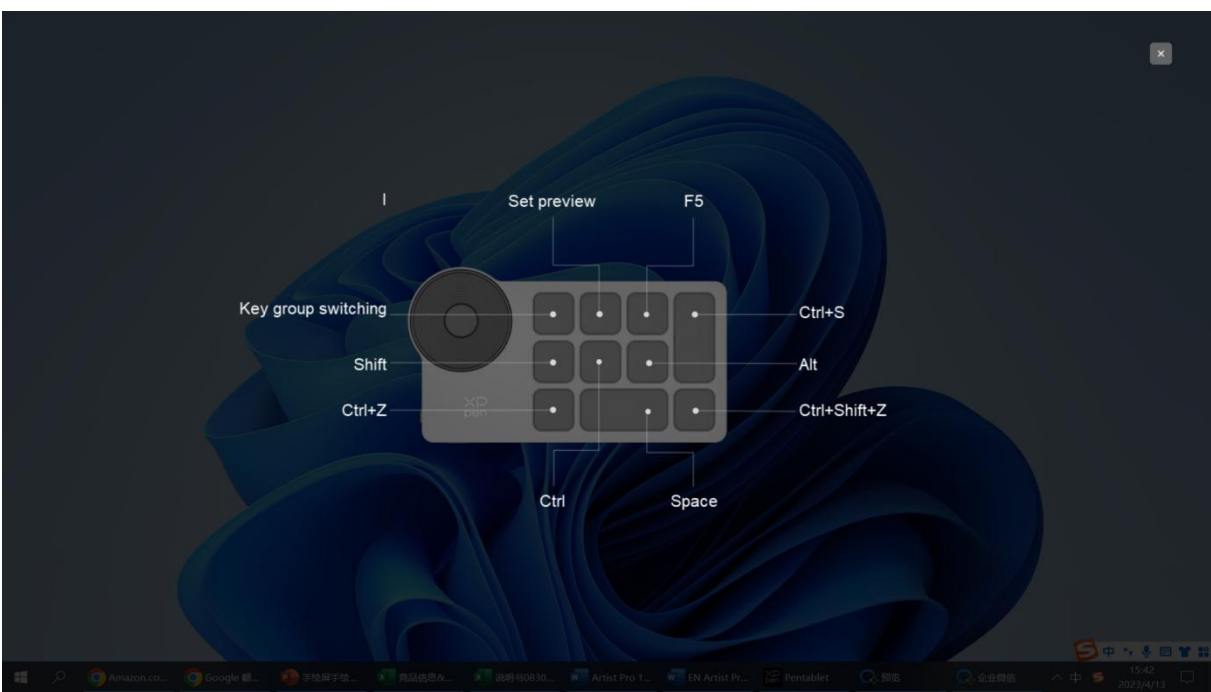

Wyświetl funkcje grupy przycisków w użyciu. Jeżeli wybierzesz nieotwartą w sterowniku grupę przycisków, to ta grupa zostanie użyta jako domyślna. Dotknij przycisku zamknięcia w prawym górnym rogu, aby zamknąć okno.

### **Dostosuj:**

Wybierz "Dostosuj" w menu rozwijanym, aby dostosować funkcję każdego klawisza, a następnie wybierz "Sterowanie myszką" lub "Klawiatura" w "Dostosuj", aby dostosować kombinacje klawiszy.

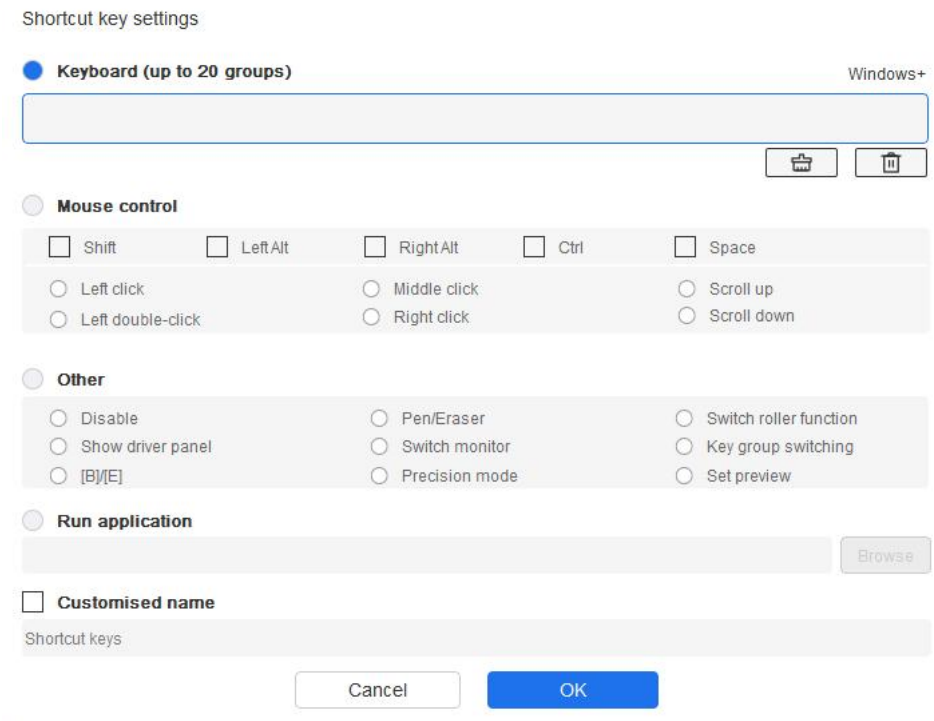

#### **Klawiatura:**

Ustaw skróty klawiszowe. Na przykład ustaw "Alt + A" w aplikacji 3D MAX, aby użyć narzędzia wyrównania.

Można ustawić wiele grup skrótów klawiszowych. Na przykład, wpisz Ctrl+C, Ctrl+V, a kiedy naciśniesz klawisz, funkcje przypisane do skrótu klawiszowego zostaną zastosowane.

Windows (Polecenie): Dodaj kombinację przycisków z przyciskiem systemowym. Na przykład, gdy chcesz wpisać Win (Cmd) + lewo, naciśnij lewy, a sterownik automatycznie przyniesie klawisz systemowy.

#### **Sterowanie myszką:**

Ustaw kombinację klawiszy myszki i klawiatury. Wybierając "Shift" i "Lewy przycisk myszy", działania skrótów mogą zostać włączone w aplikacji, która obsługuje takie kombinacje klawiszy.

#### **Inne:**

Tryb precyzyjny: Ogranicz obszar pracy do określonego obszaru. Niniejsza funkcja może pozwolić Ci na tworzenie bardziej szczegółowych rysunków.

### **Ustawienia**

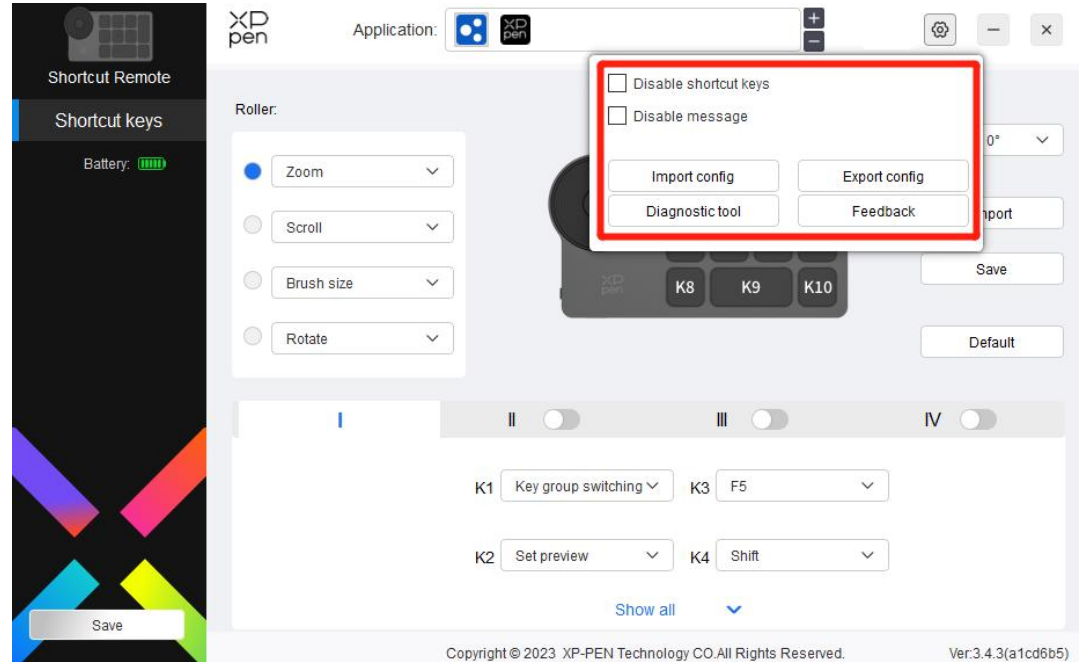

#### **Wyłączenie skrótów klawiszowych:**

Wybierz funkcję wszystkich przycisków na urządzeniu.

#### **Wyłączanie wiadomości:**

W przypadku, gdy naciśniesz klawisz, to powiadomienie o stanie klawisza nie zostanie wyświetlone na dole ekranu.

#### **Narzędzie diagnostyczne:**

W przypadku, gdy wystąpi problem podczas korzystania ze sterownika możesz skorzystać z narzędzia diagnostycznego.

#### **Konfiguracja importowania i eksportowania:**

Odczyt lub przechowywanie ustawionych wartości zestawów funkcji za pomocą konfiguracji importowania i eksportowania.

#### **Uwaga:**

W przypadku, gdy chcesz zaimportować i eksportować zmienione funkcję, to proszę wpierw nacisnąć przycisk "Konserwacja" znajdujący się po lewej stronie interfejsu sterownika, aby zapisać konfigurację.

### <span id="page-34-0"></span>**Odinstalowywanie sterownika**

#### **Windows:**

Przejdź do Start -> Settings -> Apps -> Apps & Features, znajdź "Pentablet", a następnie kliknij lewym przyciskiem myszy "Unload" zgodnie z powiadomieniami.

#### **Mac:**

Przejdź do Go -> Apps, znajdź XP-Pen Pentablet Pro, a następnie kliknij "Uninstall PenTablet" zgodnie z powiadomieniami.

#### **Linux:**

Deb: Wprowadź polecenie sudo dpkg -rxp-pen-pentablet i wykonaj polecenie; Rpm: Wprowadź polecenie sudo rpm -e xp-pen-pentablet i wykonaj polecenie; Tag.gz: Rozpakuj plik. Wprowadź polecenie sudo. Przeciągnij install.sh do okna i wykonaj polecenie.

### <span id="page-34-1"></span>**Często zadawane pytania**

- 1. Brak obrazu lub czarny ekran na wyświetlaczu graficznym.
	- 1) Sprawdź, czy urządzenie jest prawidłowo podłączone do źródła zasilania;
	- 2) Sprawdź, czy kabel jest prawidłowo podłączony;
	- 3) Sprawdź, czy wskaźnik zasilania świeci na niebiesko. Jeśli nie, sprawdź kabel i uruchom ponownie urządzenie;
	- 4) Jeśli sygnał jest niestabilny, sprawdź, czy port jest całkowicie wsunięty.
- 2. Komputer nie rozpoznaje urządzenia.
	- 1) Sprawdź, czy używany port USB komputera działa normalnie. Jeśli nie, użyj innego portu USB.
- 3. Rysik nie działa.
	- 1) Upewnij się, że używasz rysika oryginalnie dołączonego do urządzenia;
	- 2) Upewnij się, że prawidłowo zainstalowałeś sterownik i sprawdź, czy ustawienia rysika sterownika są normalne.
- 4. Oprogramowanie do rysowania nie może wykryć nacisku rysika podczas ruchu kursora.
	- 1) Sprawdź, czy oprogramowanie do rysowania obsługuje funkcję nacisku;
	- 2) Pobierz najnowsze pliki instalacyjne sterownika ze strony internetowej XPPen i sprawdź, czy nacisk rysika w sterowniku jest prawidłowy;
	- 3) Przed zainstalowaniem sterownika wyłącz oprogramowanie antywirusowe i oprogramowanie graficzne;
	- 4) Odinstaluj sterowniki dla innych wyświetlaczy graficznych przed instalacją;
	- 5) Uruchom ponownie komputer po zakończeniu instalacji;
- 6) Jeśli nacisk rysika w sterowniku jest prawidłowy (Windows: upewnij się, że funkcja Windows Ink jest włączona w ustawieniach sterownika rysika), uruchom oprogramowanie do rysowania i przetestuj je ponownie.
- 5. Przesunięcia kursora.
	- 1) Skalibruj rysik za pomocą sterownika.
	- 2) Proporcje ekranu to 16:10. Po podłączeniu do komputera o proporcji 16:9, końcówka pióra odchyli się w trybie kopiowania ekranu. Proszę użyć funkcji kalibracji ekranu w sterownikulub lub wybierz opcję proporcje ekranu w trybie ręcznej konfiguracji, aby ponownie skalibrować i potwierdź.
- 6. Opóźnienie linii podczas rysowania za pomocą innego oprogramowania.
	- 1) Sprawdź, czy konfiguracja komputera (CPU i GPU) spełnia zalecane wymagania konfiguracyjne dla zainstalowanego oprogramowania do rysowania oraz zoptymalizuj powiązane funkcje za pomocą ustawień zgodnie z najczęściej zadawanymi pytaniami, które znajdziesz na oficjalnej stronie internetowej oprogramowania do rysowania.

#### **Jeżeli potrzebujesz jakiejkolwiek dalszej pomocy, to skontaktuj się z nami pod adresem:**

Strona internetowa: www.xp-pen.com E-mail: service@xp-pen.com